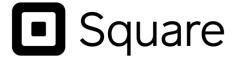

# Square Extension for Magento 2

User Guide

Version 2.1.8

## Contents

| 0 - | Introduction to the Square Extension                            | 4                    |
|-----|-----------------------------------------------------------------|----------------------|
| 1 - | Must-read                                                       | 5                    |
| 2 - | Installation                                                    | 6                    |
|     | Step 1 – Purchase the extension on Magento Marketplace          | 6<br>7<br>7          |
|     | Important Configuration Information                             |                      |
|     | Square Configuration in Magento Admin                           |                      |
|     | If You Only Need the Square Payment Method                      |                      |
|     |                                                                 |                      |
|     | 5.1 Square Payment Method Set Up                                | 13<br>17<br>20       |
|     | 5.1.5 Store Credit Card                                         |                      |
|     | 5.1.6 Multi-store Configuration for Square Payment Transactions | 28<br>28<br>29<br>31 |
|     | 5.2.4 View Gift Card Transactions in Square Dashboard           |                      |
|     | 5.3 Apple Pay                                                   | 34<br>34<br>38       |
|     | 5.4.2 Journey                                                   |                      |
|     | 5.5 PSD2 SCA                                                    | 41                   |
| 6 - | If You Need the Full Omni Capabilities of the Extension         | 44                   |
|     | 6.1 General Configuration                                       | 444547525558606264   |
|     | 6.2.8 Multi-store Configuration for Square Payment Transactions |                      |
|     | 6.3 Gift Cards                                                  | / 1                  |

| 6.3.1 Magento Settings                                      |      |
|-------------------------------------------------------------|------|
| 6.3.2 Checkout Using Gift Cards                             |      |
| 6.3.3 Refund Orders Paid for Using Gift Cards               | 75   |
| 6.3.4 View Gift Card Transactions in Square Dashboard       | 77   |
| 6.4 - Apple Pay                                             | 78   |
| 6.4.1 Prerequisites                                         | 78   |
| 6.4.2 Set Up                                                | 78   |
| 6.5 - Customers Synchronization                             | 82   |
| 6.5.1 Admin Settings Needed                                 | 82   |
| 6.5.2 Magento Customer Creation                             | 83   |
| 6.5.3 Square Customer Creation                              | 86   |
| 6.5.4 Edit a Customer in Square                             | 87   |
| 6.5.5 Delete a Customer in Magento                          | 88   |
| 6.5.6 Delete a Customer in Square                           | 89   |
| 6.6 - Catalog Management Synchronization                    | 91   |
| 6.6.1 Sources of Records                                    | 91   |
| 6.6.2 Configurable Products Notes                           | 92   |
| 6.6.3 Admin Settings                                        | 94   |
| 6.7 - Locations and Inventory Synchronization               | 95   |
| 6.7.1 Set Location from Magento Admin                       | 95   |
| 6.7.2 Set Location During the Get OAuth Token Process       | 97   |
| 6.7.3 Inventory Synchronization: Square is SOR              | 98   |
| 6.7.4 Inventory Synchronization: Magento is SOR             | 99   |
| 6.7.5 View and Edit Inventory per Location in Magento       |      |
| 6.8 - Order and Transaction Synchronization                 | 105  |
| 6.8.1 Magento Settings                                      | 105  |
| 6.8.2 View Square Transactions                              | 106  |
| 6.8.3 View Square Refunds                                   | 109  |
| 6.9 - In-Store Pickup Functionality                         | 112  |
| 6.9.1 Prerequisites for enabling In-Store Pickup            | 112  |
| 6.9.2 Configuring the In-Store Pickup functionality         | 114  |
| 6.9.3 Order journey                                         | 115  |
| 6.9.4 In-store Pickup functionality notes                   | 121  |
| 6.10 - Subscriptions Functionality                          | 122  |
| 6.10.1 What Does the Square Subscriptions Functionality Do? | 122  |
| 6.10.2 Prerequisites for Enabling Subscriptions             | 122  |
| 6.10.3 See the List of Active Subscription Plans            | 123  |
| 6.10.4 Add a New Subscription Plan                          | 125  |
| 6.10.5 Subscriptions Extension Settings                     | 127  |
| 6.10.6 Attach Subscription Plans to Products                | 129  |
| 6.10.7 Frontend Journey                                     | 130  |
| Appendix-1 Entities mapping between Magento and Square      | 136  |
| A-1.1 Square Locations                                      | 136  |
| A-1.2 Square Customers                                      |      |
| A-1.3 Square Catalog                                        |      |
| A-1.4 Square Inventory                                      |      |
| A-1.5 Square Payment Transaction                            |      |
| A-1.6 Square Transactions/Refunds                           |      |
| A-1.7 Square Orders                                         |      |
| •                                                           |      |
| Annendiy-2 Crons schedule                                   | 1/12 |

# o - Introduction to the Square Extension

The Square extension for Magento simplifies all the different aspects of running your business - with out-of-the-box fraud detection, PCI compliance, simplified catalog and inventory management, and a holistic view of your customers - so that you can focus on growing your business. The Square extension for Magento allows merchants to power online payments on their Magento online store, as well as push transactions made on the Square POS into Magento. Transactions, refunds, customer data, product catalog info, and inventory quantities sync between Square and Magento systems.

A Square account is required to use this extension. Get started and create a Square account:

- US
- <u>Canada</u>
- UK
- Australia
- <u>Japan</u>

### 1 - Must-read

The following information is a quick collection of answers to the most frequently-asked-questions we encountered. If you feel you have issues with the extension, please consult this list first. This information is also presented in detail throughout the rest of this user quide:

- 1. Installation. Please make sure you installed the extension using one of the methods described here. If you chose the second method, please make sure you run the following Command:
  - a. If you are installing fresh, version 1.0.0 or later:
    - the extension uses the official Square SDK: square/connect, as well as square/square
  - b. If upgrading from an earlier version:
    - please first remove the previous SDK by running: composer remove adriansavuosf/squarepaymentssdk
- 2. Configuration. When configuring the extension or after changing the configuration at a later time, please refresh the cache.
- 3. Locale options. Please don't forget that the time settings under 'Locale Options' must match the store's time zone
- 4. Payment options. If the Square Payment method is set to "Authorize" only, without capture, then the transaction will not be pushed to Square at the time the order is placed. It is instead pushed at the moment the order is invoiced.
- 5. Payment options. The option to store credit card can only be offered to logged in customers that are synchronized with Square. Therefore, if you set the Square payment method to work ONLY with stored credit cards (in the Payment Methods settings), then checking out as guest will not be possible.
- 6. Order placing. The option to create the corresponding order in Square every time an order is placed in Magento is designed to work with synchronized products. Catalog and Inventory synchronization should be enabled.
- 7. Catalog and Inventory synchronization. Please note that the inventory displayed in Magento products grid and in the product's inventory tab has the value matching ONLY the selected default location. Switching the default location here will also make all the inventories displayed in the grid take the values matching the quantities on the selected location. If the products have o inventory on the newly selected location, then the inventory displayed will be o. Note that by switching the location from one with inventory to another without inventory, the quantities are not lost. All quantities on all locations are visible in the Locations tab of the product details. Also, switching back from a location without inventory to one with inventory will display the quantities again.

### 2 - Installation

Important: Please install and use the extension first on a development or staging environment. We advise adding the extension to your production environment only after you are satisfied with how the extension works on the development/staging environment. When the functional mode is changed (from sandbox to production or vice versa) as well when the location is switched, products, customers, transactions, and inventory counts are reset to o.

### **Step 1 – Purchase the extension on Magento Marketplace**

The first step is to purchase, for free, the official Square extension on Magento Marketplace. https://marketplace.magento.com/square-module-squareup-omni.html

Important: make sure that the account used on Magento Marketplace it's the same one which you'll use for extension installation. If you already installed other extensions from the Magento Marketplace using Composer on your Magento instance, it's needed to use the same account.

### Step 2 – Get your public and private keys on Magento Marketplace

It's needed to have your Marketplace keys properly setup on your application.

Note: If you've already installed other extensions from your Magento Marketplace account using Composer, you can skip this step.

Look for your Access Keys on your Magento Marketplace account, navigate to My Profile and under the "Marketplace" tab click on "Access Keys"

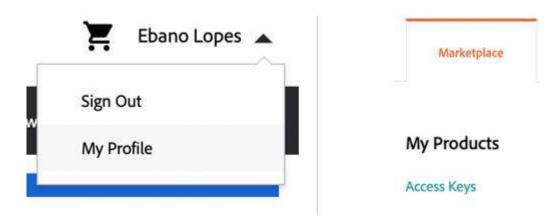

At this moment you should be on URL <a href="https://marketplace.magento.com/customer/accessKeys/">https://marketplace.magento.com/customer/accessKeys/</a> and you should see a screen similar as the below one.

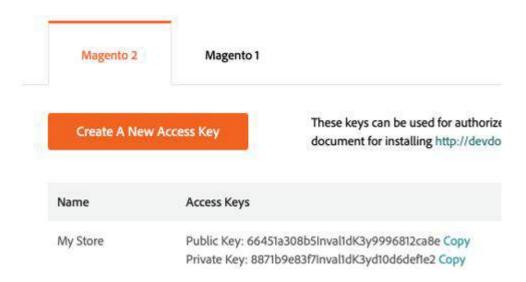

If you don't see public and private keys on the list, click on "Create A New Access Key". Otherwise, if the keys are already created, then you're good to go.

### Step 3 – Add your Magento Marketplace credentials to your Magento instance

Check your [MAGENTO\_ROOT] folder and look for auth. json file. If it does not, create one with the below content, exchanging <public-key> and <private-key> for the keys from Magento Marketplace.

```
{
        "http-basic": {
                "repo.magento.com": {
                        "username": "<public-key>",
                        "password": "<private-key>"
                }
        }
}
```

If the auth. json file already exists, make sure that you see a similar structure as the above and the keys under "repo.magento.com" are the ones you've seen from Magento Marketplace.

## Step 4 – Download the extension using Composer

Run the below command line to download the extension using composer:

composer require square/module-squareup-omni

You should see an output similar to the below one:

```
https://repo.packagist.org: Support for Composer 1 is deprecated and some packages will not be available. You should upgrade to Composer 2. See ht
Using version ^1.11 for square/module-squareup-omni
         composer repositories with package information
                                                               for Composer 1 is deprecated and some packages will not be available. You should upgrade to Composer 2. See ht
    age operations: 5 installs, 0 updates, 0 removals
Installing apimatic/jsonmapper (v2.0.3): Loading from cache
Installing apimatic/unirest-php (2.0.0): Loading from cache
Installing square/square (11.0.0.20210513): Loading from cache
     Installing square/connect (3.20200528.1): Loading from cache
     Installing square/module-squareup-omni (1.11.0): Loading from cache
    erating autoload files
           'composer fund' command to find out more
```

### **Step 5 – Complete the installation**

Find out which application mode you're using on your Magento installation, by running below command:

bin/magento deploy:mode:show

Important: If you see as an output the "production" mode, then below command lines will temporarily make your application unavailable. But usually, it's a quick process.

If you're on production environment, it's recommended to put the application on maintenance mode, this will make the application unavailable:

bin/magento maintenance:enable

Then run the below command which will actually install the extension on Magento:

bin/magento setup:upgrade

If you're running on production mode, then run below command line. For other modes, you should not run this.

bin/magento deploy:mode:set production

If you put the application on maintenance mode before, run the below command line to disable maintenance mode:

bin/magento maintenance: disable

All set! Now you should be able to see the extension on Magento admin, under Stores > Configuration, then look for SQUARE on the left menu.

# 3 - Important Configuration Information

Please consider the following information when setting up the extension:

- The Magento cache must be cleaned after each time the configuration is changed
- The time settings under 'Locale Options' must match the store's time zone:

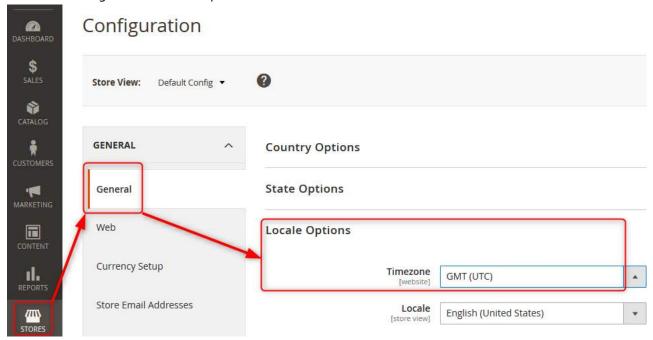

- 3. Orders placed on Magento using a payment method different than Square will not be pushed to Square.
- 4. If Magento is the system of record (SOR), do not add/edit/remove products in Square too as the changes done on Square will not be reflected in Magento.
- 5. When the functional mode is changed (from sandbox to production or vice versa), as well when the location is switched, products, customers, transactions, and inventory counts are reset to o.
- 6. If multiple Square production accounts are used for the same callback URL, then Square does not differentiate between the catalogs of each account: all products from all Square accounts are grouped together in the Items dashboard.
- 7. If during the initial setup a valid Square account is used, but then during the get OAuth process a different production account is used for logging in, the result will be that the locations of both accounts will be brought into Magento.
- 8. It is HIGHLY advisable to be consistent with the choice you make for your system of records (SOR): whatever you choose, be it Magento or Square - be sure to only make changes inside your SOR. If you chose Magento as the system of records, then only make changes in Magento and let Square synchronize. In the same way, if you chose Square as the system of records, then only make changes within Square and let Magento synchronize. This is especially true for catalog and inventory synchronization.

# 4 - Square Configuration in Magento Admin

The Application Mode drop down switches the way Magento interacts with Square between a production and non-production environment. Use the sandbox mode to test endpoints, common failure cases, retrieve sample data etc. Transactions in the sandbox are not sent to card networks, and credit cards are never charged. Square sandbox does not have a visual interface, so you will not be able to see transaction, customers, products, inventory, orders in square UI. Sandbox URL documentation:

https://docs.connect.squareup.com/articles/using-sandbox

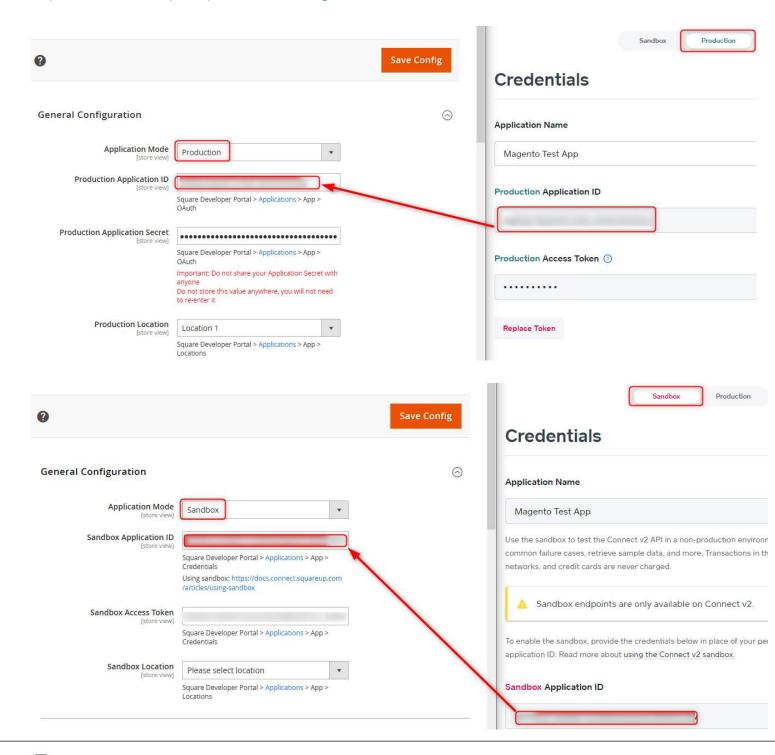

Please consider that every time the application mode is switched and the Magento Admin configuration saved, the fields below reset:

- Application ID
- Application secret
- Location ID

#### Set up a Square merchant account

• You will need a merchant account with Square in order to set up an application which will integrate with the extension. Sign up for a merchant account at <a href="https://squareup.com/signup/">https://squareup.com/signup/</a>.

### Create a Square app that will be connected to the Square-Magento extension

- Go to <a href="https://squareup.com/developers">https://squareup.com/developers</a> and click on 'Developer Dashboard'. Sign in using the same credentials as your Square merchant account.
- Click on 'New Application'. Fill out 'Application Name' and click 'Create Application'.
- Keep your Square application page open as you'll be going back and forth between this window and your Magento admin panel.

### Link your Square account to the Square extension in your Magento admin panel

- For Magento 1: In the Magento admin, navigate to System > Configuration > Square Configuration
- For Magento 2: In the Magento admin, navigate to Stores > Configuration > Square > Square Configuration
- In the Square Developer Dashboard under 'Credentials', copy the 'Application ID' and paste it into the Magento admin field 'Square Application ID'.
- In the Square Developer Dashboard under 'OAuth', show the 'Application Secret' and paste it in the Magento admin field 'Square Application Secret'. In the Magento admin area click 'Save Config'.
- In the Magento admin area locate 'Redirect URL' and copy the URL. In the Square Developer Dashboard under 'OAuth' paste the URL in 'Redirect URL' and click 'Save'.
- In the Magento admin area click 'Get OAuth Token'. In the popup window, sign in to your Square account, accept the permission scope, and select the Square location that you want to connect to Magento. When prompted, close the popup window. In the Magento admin page click 'Save Config'.
- In the Magento admin area, under 'Square Location for Online Payments' select the Square location that you want to connect to Magento. Click 'Save Config'.

### Set up Webhooks

- In the Magento admin area locate 'Webhook URL' and copy it. In the Square Developer Dashboard under Webhooks paste it in 'Notification URL' and click 'Save'.
- Show the 'Signature Key' and copy it. In the Magento admin area paste it under 'Square Signature'.

# Refer to either Section 5 or 6 of the User Guide to configure other pieces of the extension (depending on whether you only need to use the Square payment method, or the full omni capabilities of the extension)

• Including 'Customer Synchronization', 'Catalog and Inventory Synchronization', and 'Order and Transactions Synchronization'.

### Final steps in enabling the Square extension

- In the Magento Configuration page navigate to Sales > Payment Methods.
- Under 'Square Payment Solution':
  - Make sure 'Enabled' = Yes
  - Change the 'Title' to a credit card label that you want customers to see. We recommend 'Credit Card'.
  - Select the 'Payment Action' setting you prefer.
  - Select the 'Card on File' setting you prefer.

o Click 'Save Config'.

# 5 - If You Only Need the Square Payment Method

### 5.1 Square Payment Method Set Up

### 5.1.1 Authorize and Capture amount when Order is placed

In order to enable the Square payment solution, please make sure it is Enabled in both Magento 2 and Square admin. There are two options to use the Square payment solution: either authorize only on order being placed (and capture the amount later when the invoice is generated), or authorize and capture the amount the instant the order is placed.

Navigate to Stores > Configuration > Sales > Payment Methods > Square payment Solution section. Make sure the solution is enabled and choose "Authorize and Capture" from the Payment Action drop down menu.

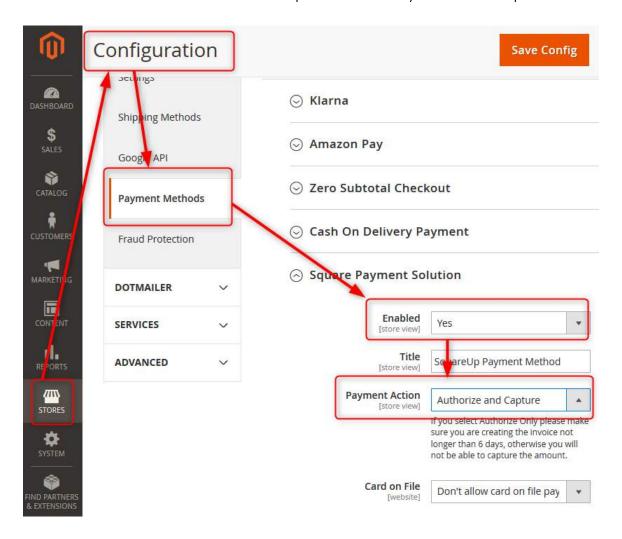

Save the current configuration, refresh the cache and try placing an order on the frontend.

Note that the field "Sort Order" allows setting the display order of the enabled payment methods on the frontend:

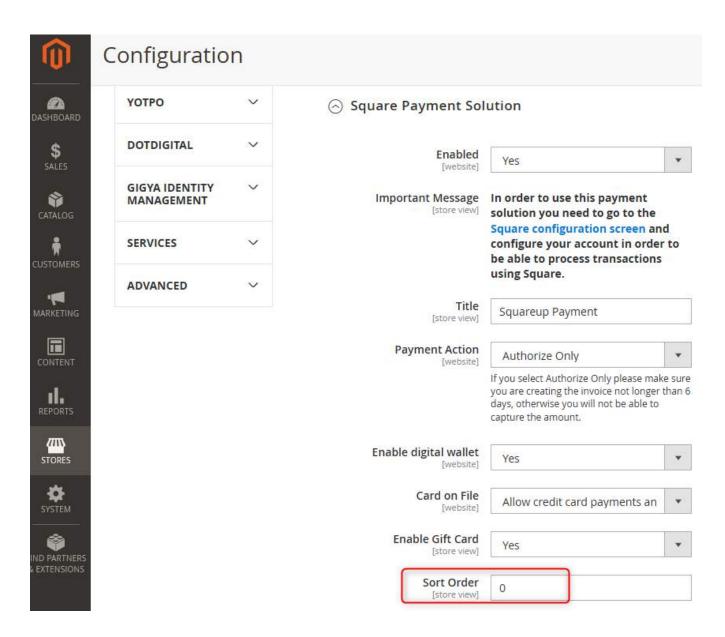

Proceed with the checkout steps using valid data. Choose "Credit Card Square" when you get to the Payment Information screen. Consider that a front-end validation is done on the credit card number – which needs to be valid in order for the pay with card button to be active:

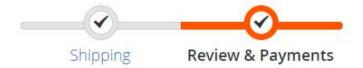

# Payment Method:

Credit Card
 My billing and shipping address are the same

 a1 a2
 2 Broadway
 New York, New York 10004
 United States
 7052533254

### Pay with a Credit Card

| **** **** **** |                |
|----------------|----------------|
| CVV            |                |
| MM/YY          |                |
| 10004          |                |
|                |                |
|                |                |
|                |                |
|                | MM/YY<br>10004 |

Finalize the placing of the order. Navigating back to Magento Admin, in Sales > Orders grid and selecting to view the details of the order that has just been placed, shows the order status as Processing and the order's amount being captured:

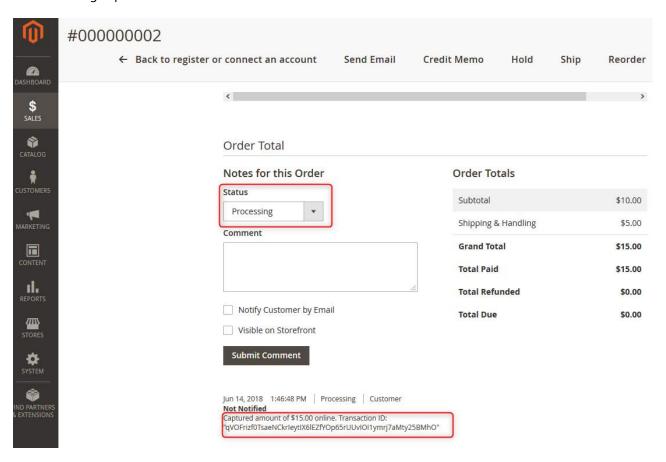

### 5.1.2 Authorize (without capture) amount when Order is placed

Navigate to System > Configuration > Sales > Payment Methods > Square payment Solution Tab. Make sure the solution is enabled and choose "Authorize Only" from the Payment Action drop down menu.

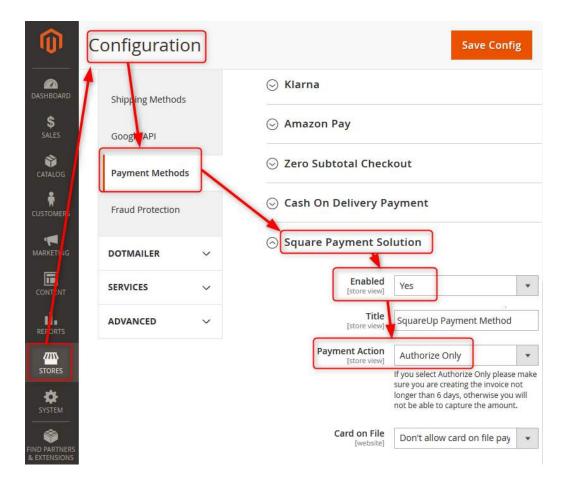

Save the current configuration, refresh the cache and try placing an order on the frontend.

Proceed with the checkout steps using valid data. Choose "Credit Card Square" when you get to the Payment Information screen. Consider that a front-end validation is done on the credit card number – which needs to be valid in order for the pay with card button to be active:

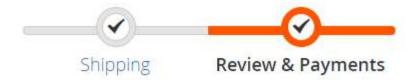

# Payment Method:

- Credit Card
  - ☑ My billing and shipping address are the same

a1 a2

2 Broadway

New York, New York 10004

United States

7052533254

### Pay with a Credit Card

| Card Number:                              | **** **** **** |  |
|-------------------------------------------|----------------|--|
| CVV:                                      | CVV            |  |
| Expiration Date:                          | MM/YY          |  |
| Postal Code:                              | 10004          |  |
| Save this credit card for future payments |                |  |
| GIFT CARD NUMBER                          |                |  |
| Apply Gift Card                           |                |  |
| I agree with the terms and condit         | tions          |  |

Finalize the placing of the order. Navigating back to Magento Admin, in Sales > Orders grid and selecting to view the details of the order that has just been placed, shows the order status as Processing and the order's amount being authorized:

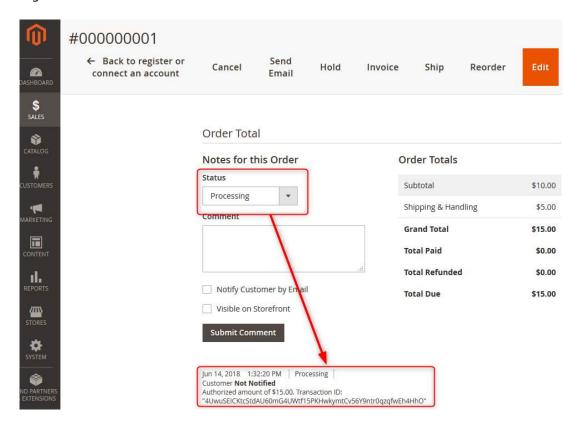

### 5.1.3 Capture amount when the Invoice is being created

If you chose the first option described previously (to only authorize the amount on order being placed), then the amount will be captured when the order is invoiced. The transaction will not become visible in Square until the order is invoiced.

Navigate to Magento Admin, in Sales > Orders grid and select to view the details of the order that placed using the "Authorize Only" option. Click on Invoices and choose to emit the invoice for the order:

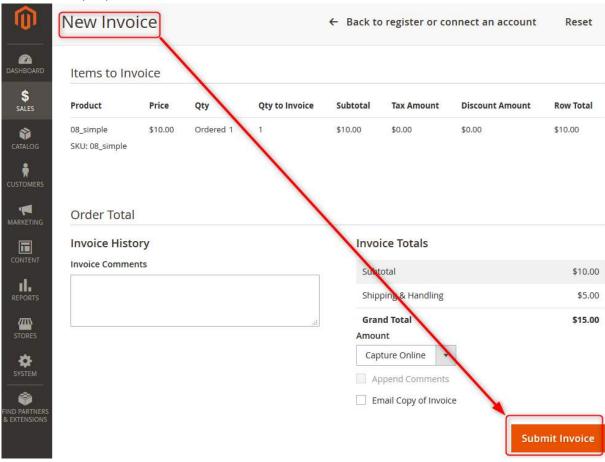

Going back to the orders details shows the order processing and the notification that the order amount has been captured online:

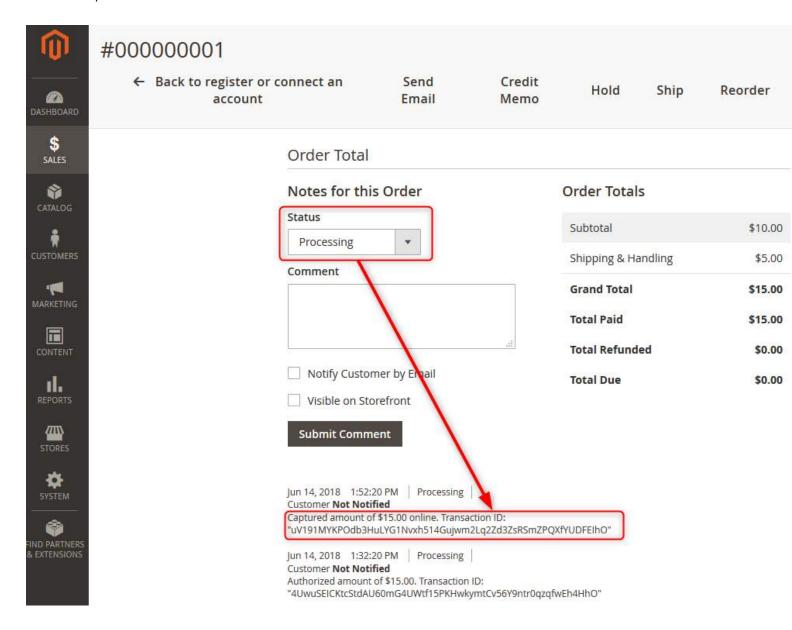

### 5.1.4 Void Transaction when an Order is Canceled

The following preconditions need to be fulfilled to void a transaction:

- The Square Payment Solution's payment action is set to Authorize Only:

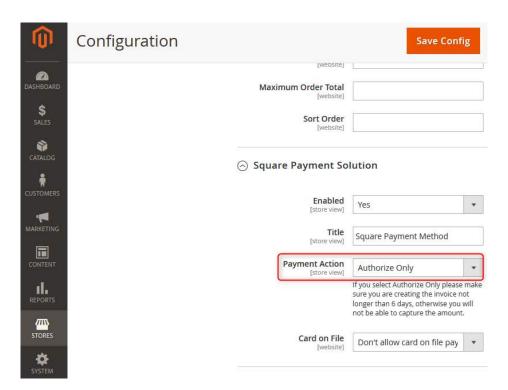

 An order has been placed and its corresponding invoice has not yet been emitted – the order therefore has the status "Processing" and the amount has not yet been captured:

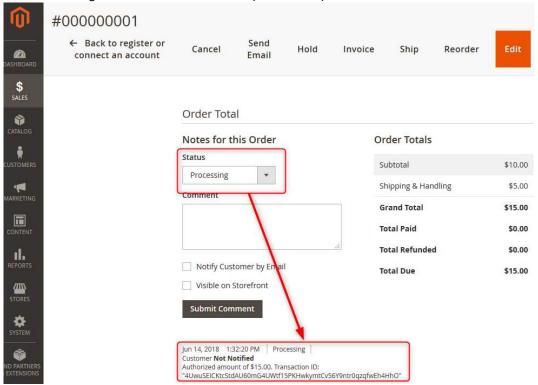

From the Order's details page, Cancel the order and confirm the action:

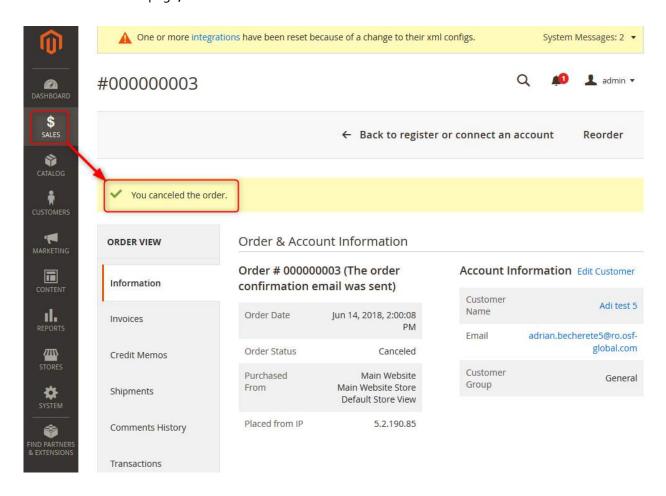

The new order's status is canceled and with it, the amount authorization.

#### 5.1.5 Store Credit Card

In order for customers to be able to store and reuse their credit cards, one of the "Allow card on file payments" options must be enabled in the Square Payment Solution:

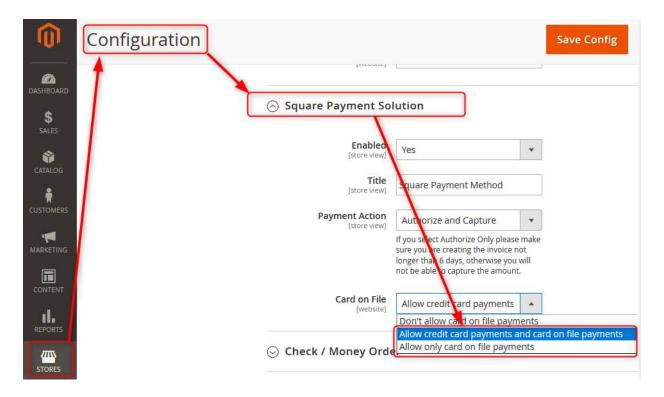

If the option is enabled, then the customer has the chance to save their credit card information during checkout:

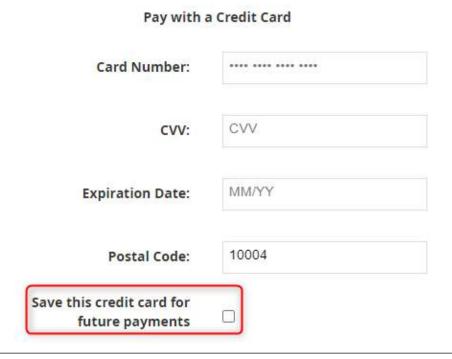

After the checkout completes and if the user returns to place another order, the stored credit card will be available with hidden details:

# Payment Method:

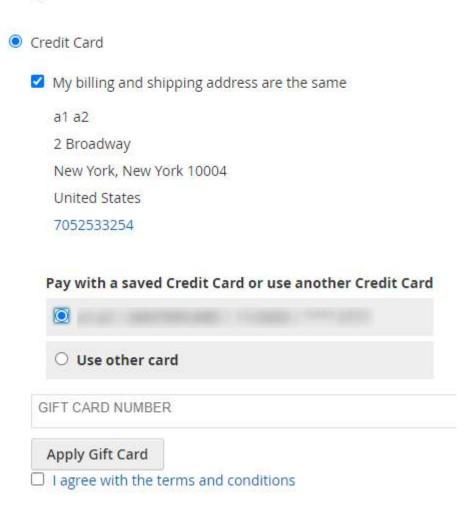

Storing the credit card is not available when placing an order from the Magento Admin.

### 5.1.6 Multi-store Configuration for Square Payment Transactions

The Square configuration screen is only displayed on the Default Configuration scope and on the Store View scope.

If you have multiple stores and need to view the transactions differentiated by store in the Square dashboard, then please consider the following information:

- The assumption is that you have a number of locations set in Square at least equal to the number of stores set in Magento.
- The result is that the payment is processed at the selected location for a specific store view

The solution consists in associating each Magento store to a different Square Location for Online Payments, by having individually saved square configurations for each store.

a. In Admin > Stores > Configuration > Square > Square Configuration, switch the "Current Configuration Scope" from "Default" to the "Store View" of your first store:

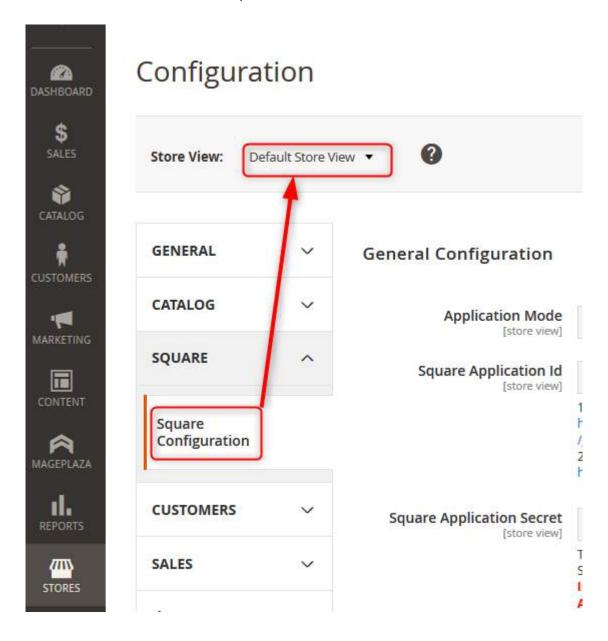

b. Uncheck the "Use Website" checkmark next to the Square Locations for Online Payment drop down. Select the Square location you want to associate to the store currently in scope from the drop down. Save the configuration:

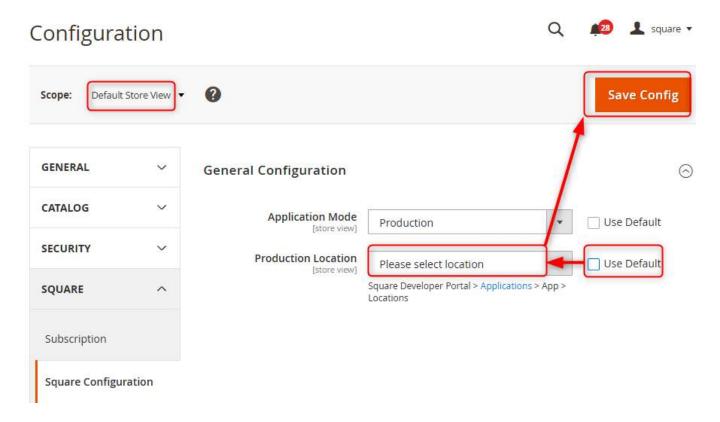

Repeat steps a. and b. for your other stores (by selecting the scope for each store, selecting the Square location associated for each store and saving)

Remember to clear the cache after each time the configuration is changed.

#### 5.2 Gift Cards

### 5.2.1 Magento Settings

Please note that using the Gift Card functionality is limited to accounts that have this option enabled on their Square account. Please contact a Square representative and request the Gift Card functionality to be enabled for your account before enabling this option.

If you made sure the gift card functionality is enabled on your Square account, then you can activate it in Magento by navigating to Stores > Configuration > Sales > Payment Methods > Square Payments Solution > Enable Gift Card:

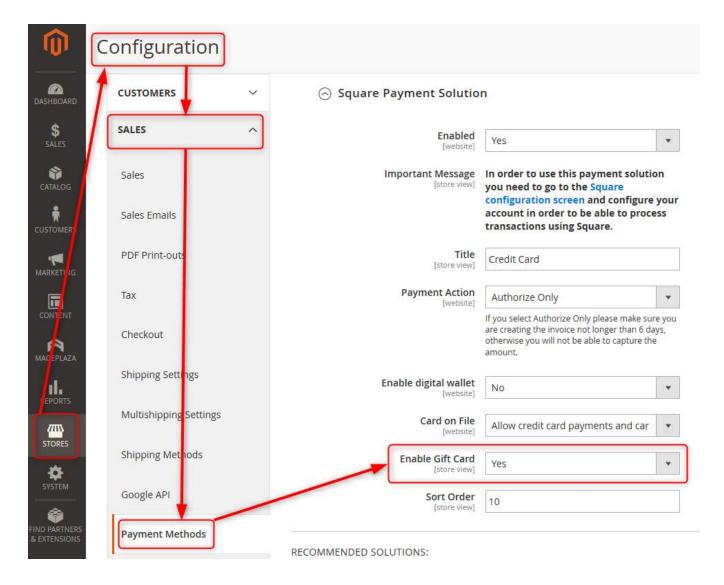

Enabling the gift card inserts a new section inside the Square payment form on the front, where the customer can check the value of a gift card, apply gift cards to their checkout, or remove a gift card from the ones they previously applied.

## 5.2.2 Checkout Using Gift Cards

The customers can use gift cards during the payment method step of the checkout. After typing/pasting the gift card number in the marked field, they have the option to check the balance or apply the gift card to the current order:

| Credit Card                                                                |                |         |       |  |  |
|----------------------------------------------------------------------------|----------------|---------|-------|--|--|
| My billing and shipping address a                                          | are the same   |         |       |  |  |
| a1 a2                                                                      |                |         |       |  |  |
| 2 Broadway                                                                 |                |         |       |  |  |
| New York, New York 10004                                                   |                |         |       |  |  |
| United States                                                              |                |         |       |  |  |
| 7052533254                                                                 |                |         |       |  |  |
|                                                                            |                |         |       |  |  |
| Pay with a                                                                 | a Credit Card  |         |       |  |  |
| Card Number:                                                               | **** **** **** |         |       |  |  |
| cvv:                                                                       | CVV            |         |       |  |  |
| Expiration Date:                                                           | MM/YY          |         |       |  |  |
| Postal Code:                                                               | 10004          |         |       |  |  |
| Save this credit card for future payments                                  |                |         |       |  |  |
| GIFT CARD NUMBER Insert the gift card number                               |                |         |       |  |  |
| Apply Gift Card  Apply the gift card  Tagree with the terms and conditions |                |         |       |  |  |
|                                                                            |                |         |       |  |  |
|                                                                            |                | Place ( | Order |  |  |

If the total balance of all applied gift cards is greater than the order value, no credit card information is required. At this point, the customer may also decide to remove an applied gift card:

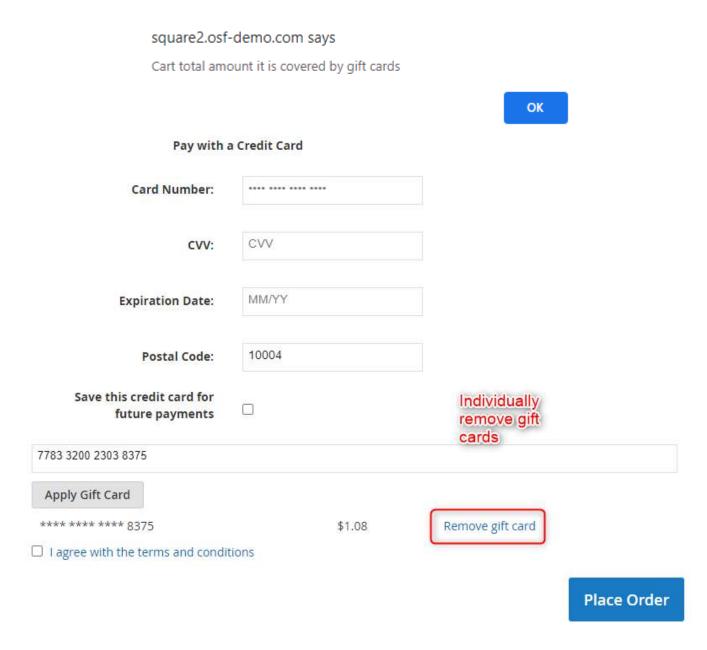

If the balance of a gift card is greater than the order value, the remaining amount will still be available for use during a future order.

### 5.2.3 Refund Orders Paid for Using Gift Cards

Refunding an order paid for using gift cards follows the normal procedure of refunding an order online: navigate to the orders grid, click to view the invoice of a specific order, create credit memo, then click Refund. This action will distribute the refunded amounts to the gift cards and credit card, with the same amounts they were charged, respectively.

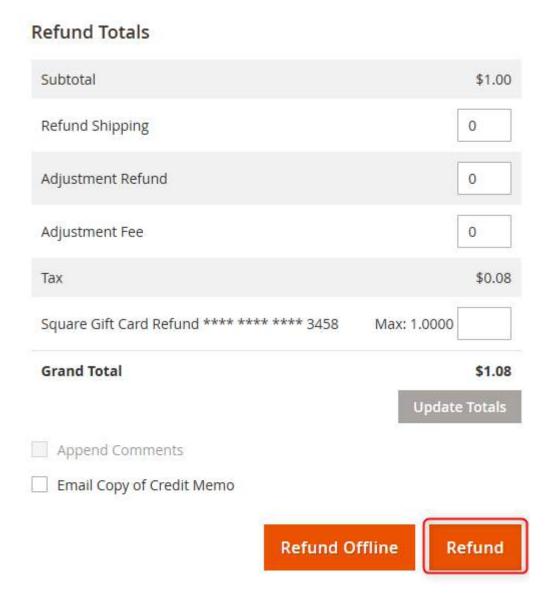

To refund gift cards used in an order using custom amounts, navigate to the orders grid, click to view the invoice of a specific order, create credit memo (the same process as when refunding an order online), type the amount you want to refund on a specific gift card, click "Update Totals", and then click "Refund".

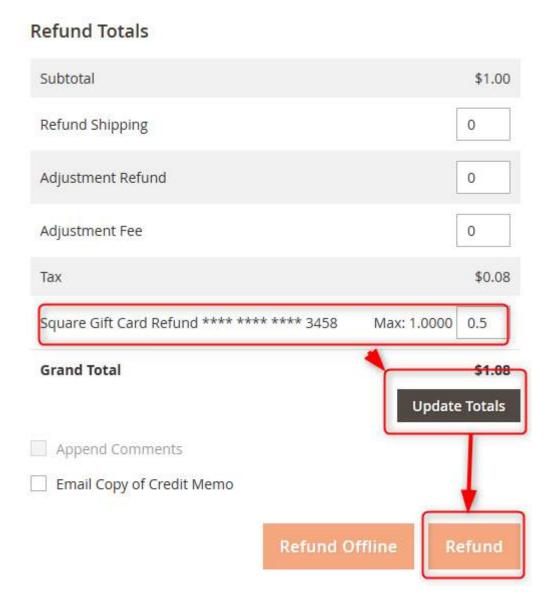

### 5.2.4 View Gift Card Transactions in Square Dashboard

Transactions involving gift cards (be they payments or refunds) are visible in the Square dashboard for each order:

Payment using a gift card in Square dashboard:

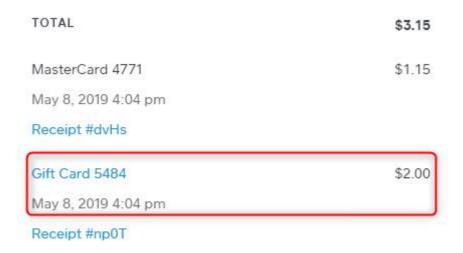

- Refund of a gift card in Square dashboard:

## \$1.00 Refund

May 8, 2019 4:04 pm Issued at: Lavu Test MK1 Source: eCommerce Integrations Refund order #000000573 from location (\$1.00)#A97WD87MZRJ77 TOTAL (\$1.00)Gift Card 5484 (\$1.00)May 8, 2019 4:04 pm Receipt #np0T

### 5.3 Apple Pay

### 5.3.1 Prerequisites

In order to be able to set up Apple Pay, the following must be true:

- you have https set up on your Magento store
- you have a Square production account connected In the Magento Admin
- your Square account Is based In the United States

### 5.3.2 Set Up

No configuration or setting up is needed in your Magento Admin.

In your Square dashboard, the following actions must be performed:

- Open the Application Dashboard, select the application associated with your SqPaymentForm implementation,
- Click on the Apple Pay tab for the selected application, then click on the "Add a new domain" link:

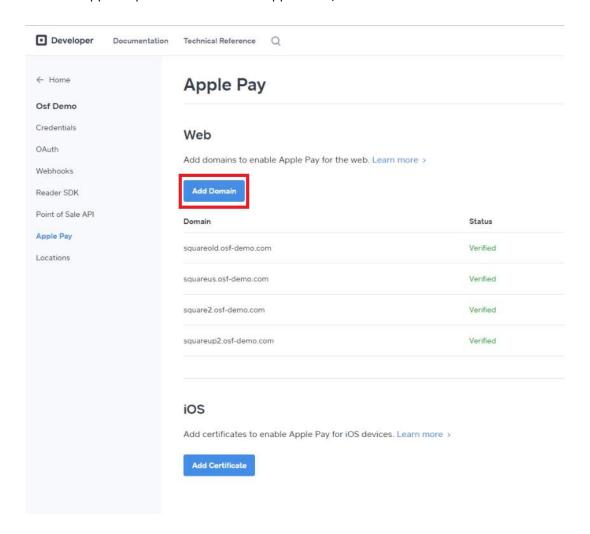

1. Type the domain name to your store:

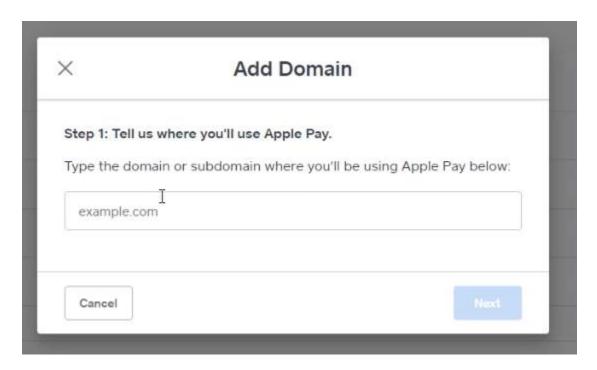

2. A success message will be displayed:

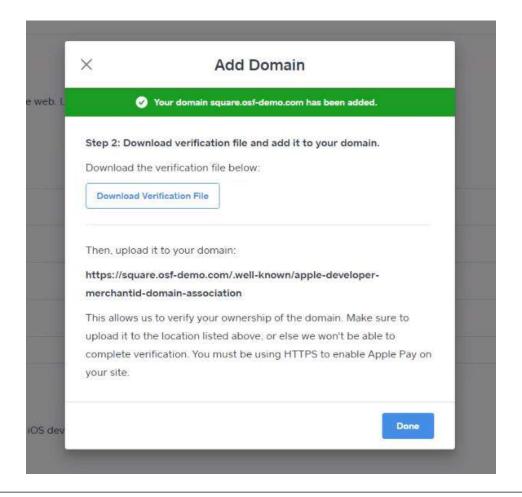

3. Download the verification file, upload it to your domain. After the domain ownership verification is completed, the domain will be added in the validated domains list:

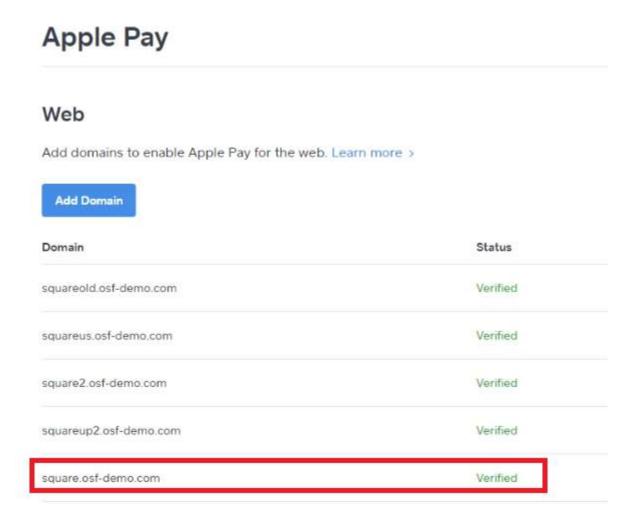

4. If everything went well, when a customer accesses the front, the payment form will look like so:

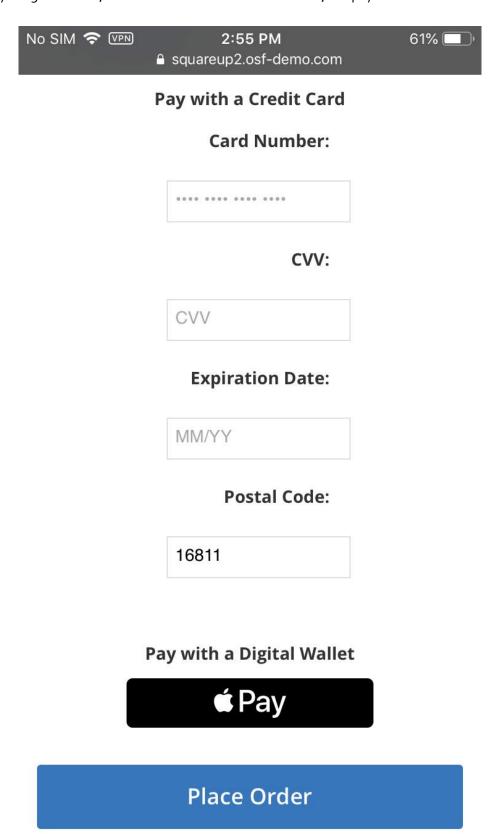

# **5.4 Invoice Pay**

## 5.4.1 Prerequisites

Invoice Pay is available for customers only and the method is displayed in the front as Square purchase order payment method. Because of Square restrictions, Invoice Payment is not available for guests.

# 5.4.2 Journey

If the user is logged in, they have the possibility to choose Square purchase order payment method in the Payment step during checkout:

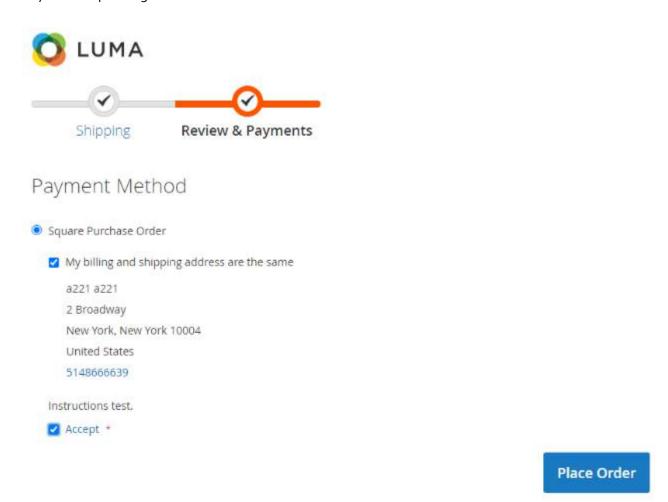

Once the order is placed, the store owner must make sure the order is invoiced in the Admin area. The square invoice is created only if the Magento order has an Invoice associated to the order. Please make sure the order is invoiced:

# #000000824

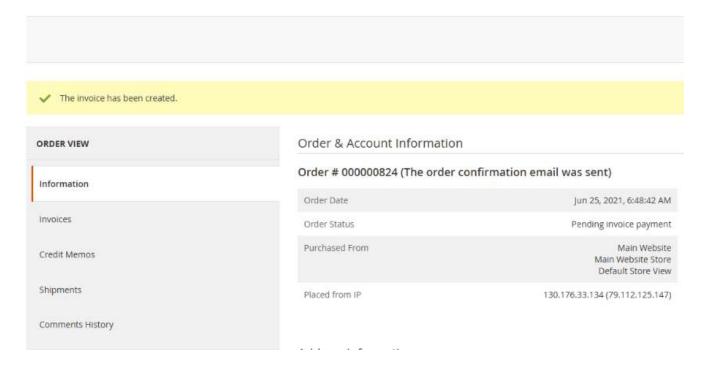

Once the order is invoiced, the corresponding invoice is also visible in the Square Dashboard > Invoices:

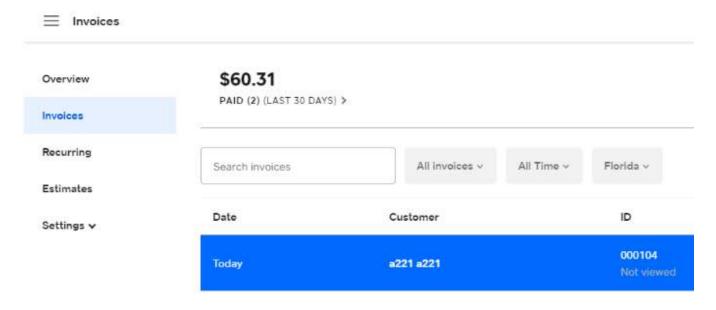

Opening the invoice details also provides it in downloadable PDF format:

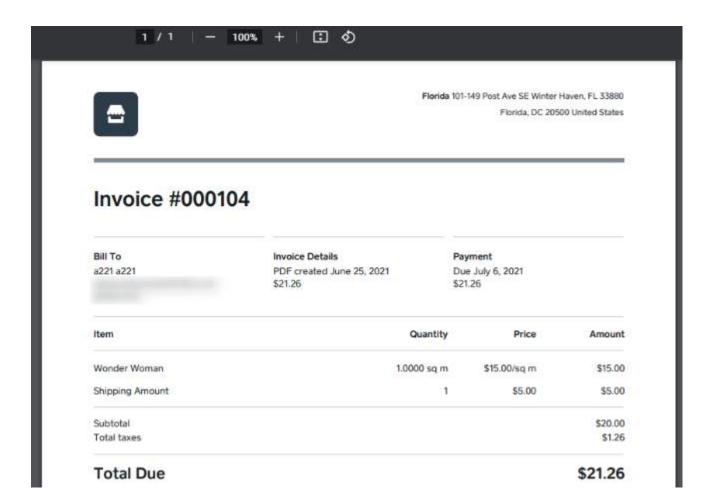

#### **5.5 PSD2 SCA**

## 5.5.1 Admin Settings

Whenever a customer on the front performs a payment using a credit card, 3D Secure validation can now be enabled. This can be done by navigating in admin to Stores > Configuration > Sales > 3D Secure:

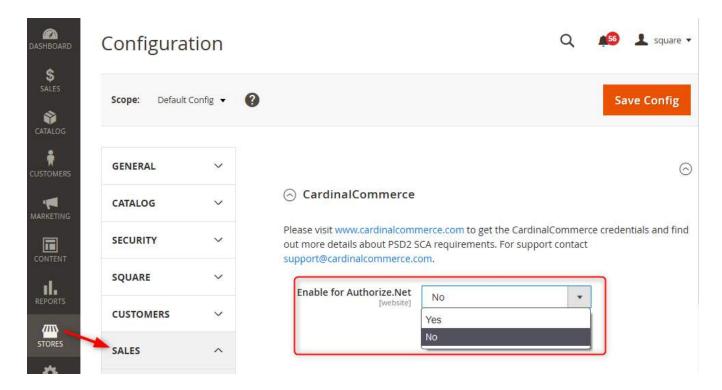

Once enabled, the customer journey on the front end will be changed so that before the order is placed, they must confirm the credit card transaction via a code they receive on their phone number.

## 5.5.1 Front Customer Journey with SCA

On the front, SCA inserts two extra steps in the ordering process. After the credit card details they insert are validated and they click the order submission button, a screen where they need to provide a phone number (if not previously provided during a prior pass-through) is displayed:

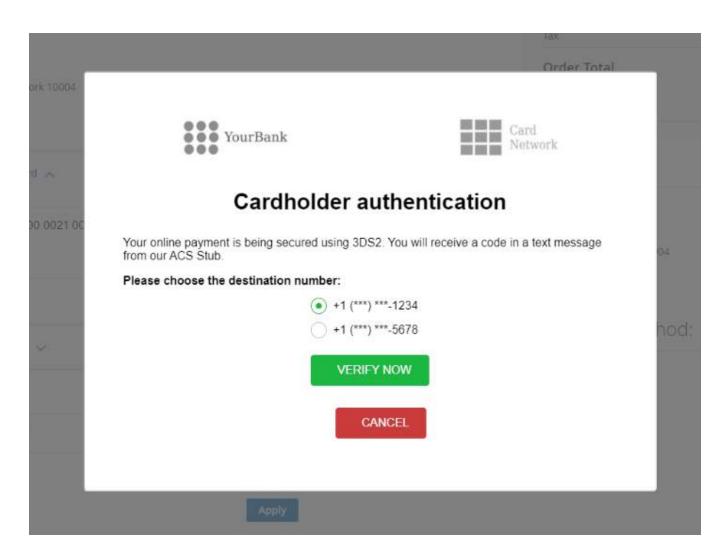

After choosing or entering a phone number and they click on "Verify Now", they receive an SMS with the code. They will next need to enter the code they receive in the following screen:

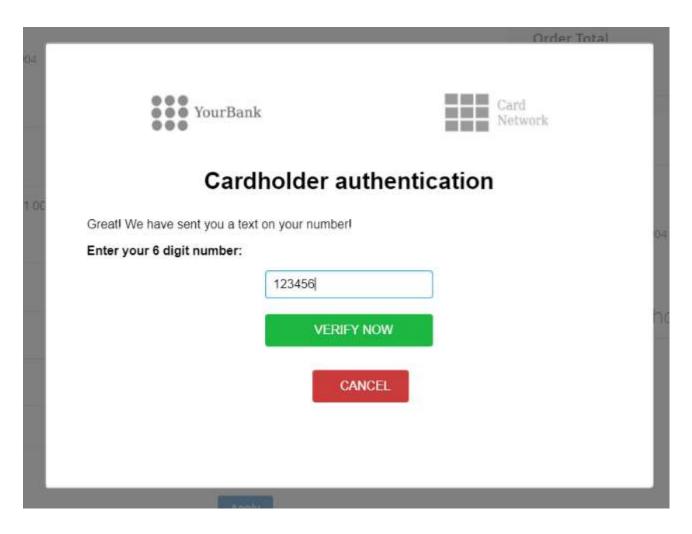

If the validation passes, the order is submitted immediately and no other interactions occur with the previously described flows.

# 6 - If You Need the Full Omni Capabilities of the Extension

# 6.1 General Configuration

## 6.1.1 Customer Synchronization

The synchronization of customers from the Square platform to the Magento one is done automatically, periodically with the aid of a cron (currently set to run twice an hour). This requires no changes in the Magento 2 Admin settings.

In order to pick the changes from Magento and push them into Square, please make sure "Enable Customer Synchronization" is set to "Yes" in the Magento Admin Square configuration. If the option is enabled, the changes are instantly visible in Square. If the option is disabled, all the customers created will be pushed to Square next time the synchronization is enabled.

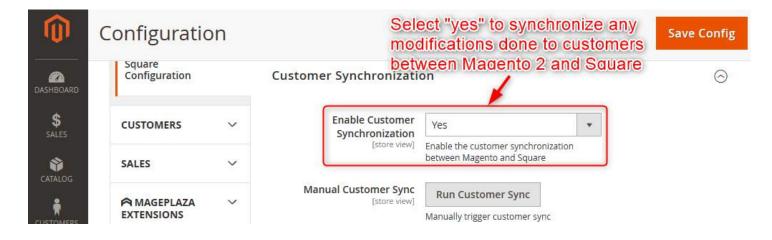

# 6.1.2 Catalog and Inventory Synchronization

To enable the synchronization of products between the source of records and the client, please make sure the "Enable Catalog Synchronization" is set to "Yes". To find this setting, navigate to Admin > System > Square > Square Omni Configuration > Catalog and Inventory Synchronization. In the same tab, select the source of records from the drop down to establish the way the records are synchronized:

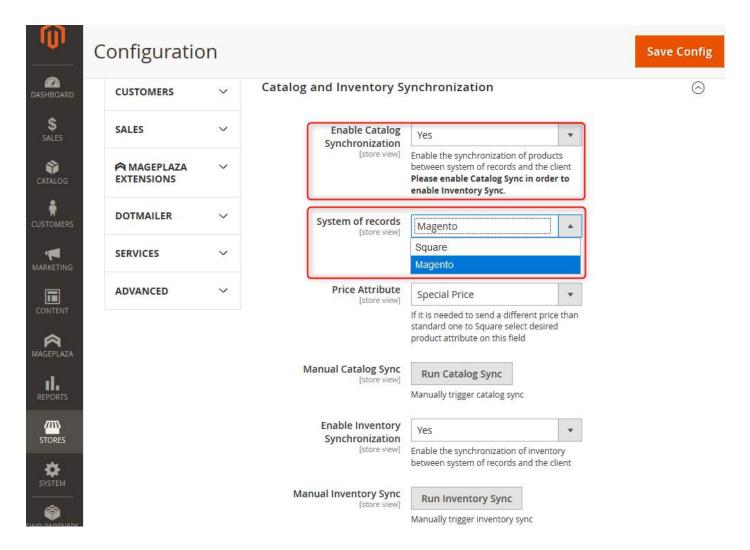

If you decide to switch the source of records after the initial set up of the system, please make sure that the records sync's destination is empty. In other words, if so far, the system had Square Up as the source of records and you switch it to Magento, make sure you delete all records in Square before committing the switch. If so far, the system had Magento as the source of records and you switch it to Square Up, make sure you delete all records in Magento before committing the switch.

## 6.1.3 Order and Transactions Synchronization

The user is able to view all transactions associated with a customer inside Magento, including those done in a physical location, if the "Import transaction and refunds" is set to yes. With the settings saved, all transactions done in a physical location registered in Square will also be pushed to Magento. Currently, a cron job runs twice an hour to retrieve the orders from Square and push them to the Magento 2 Admin:

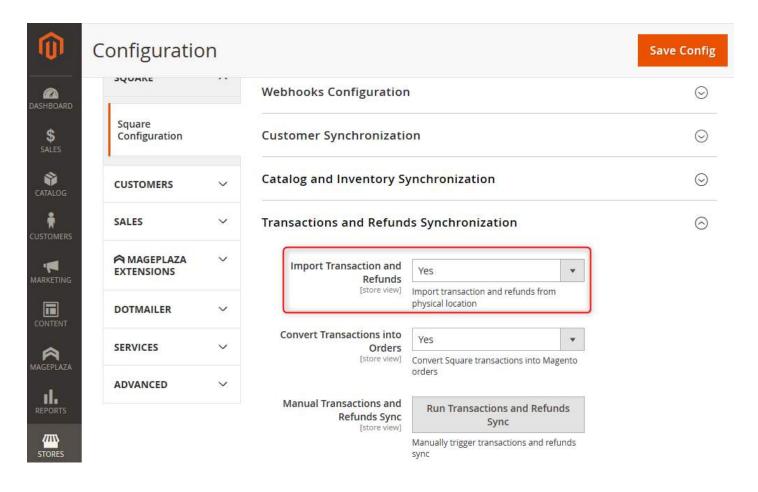

## 6.1.4 Webhooks Configuration

All modifications to inventory made in Magento are instantly pushed to Square. Modifications done to the inventory in Square need to wait for the cron to run (twice an hour) in order to be reflected in Magento.

If however you need that modifications done to the inventory in Square to be instantly visible in Magento as well, you will have to enable webhooks. They will allow any change in inventory (including orders) to be instantaneously synchronized with Square.

#### To enable webhooks:

Navigate to Magento Admin > Stores > Configuration > Square > Square Configuration > Webhooks
 Configuration:

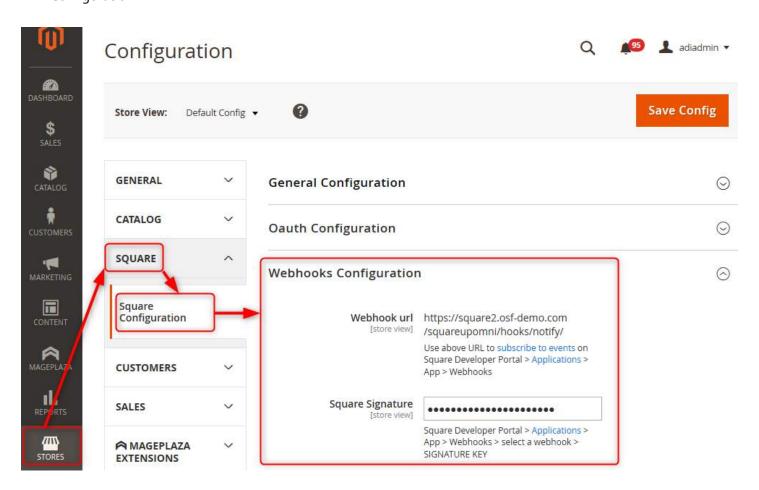

- Copy the Webhook URL:

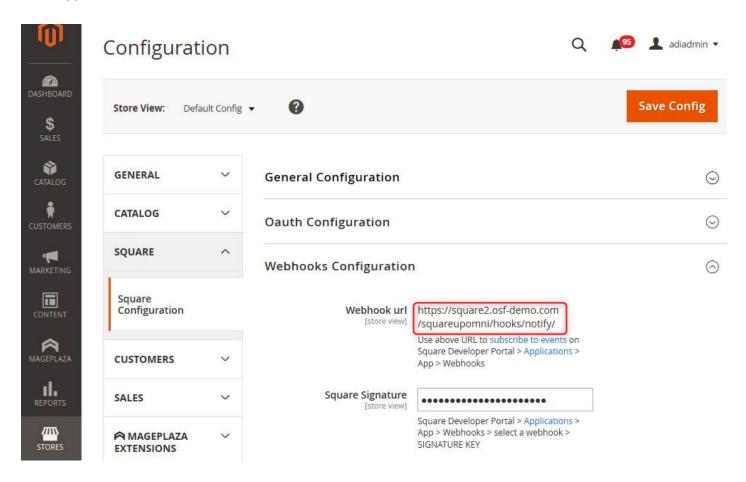

- In your Square account, manage your app: navigate to Webhooks and Enable Webhooks here:

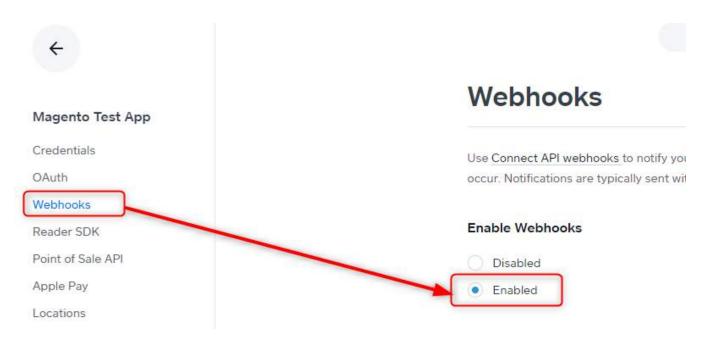

- Paste the Webhook URL you copied earlier into the Notification URL field:

# Webhooks

Use Connect API webhooks to notify your application when certain payment, inventory, or timecard events occur. Notifications are typically sent within sixty seconds of the associated event.

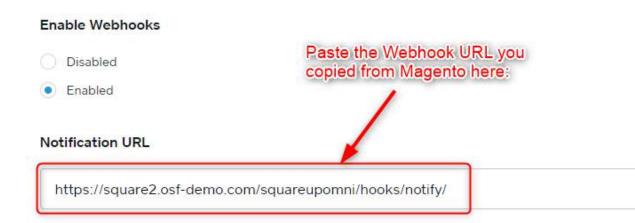

For a list of complete events you can subscribe to, please consult the Square documentation at <a href="https://developer.squareup.com/docs/webhooks-api/subscribe-to-events">https://developer.squareup.com/docs/webhooks-api/subscribe-to-events</a>

Click Save:

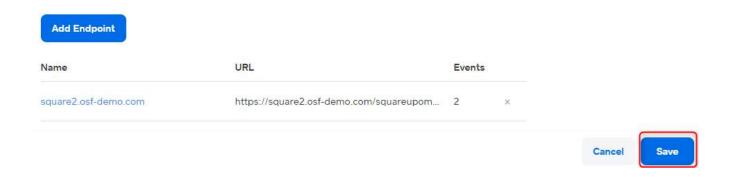

- Click Show Signature Key and copy it:

# Webhooks

Use <u>Connect API webhooks</u> to notify your application when certain payment, inventory, or timecard events occur. Notifications are typically sent within sixty seconds of the associated event.

# Enable Webhooks Disabled Enabled Click to show the signature Notification URL https://square2.osf-demo.com/squareupomni/hooks/notify/ Signature Key Show

- Go back to Magento in your Square Configuration page and paste the secret you have just copied into the Square Signature field, then save the configuration:

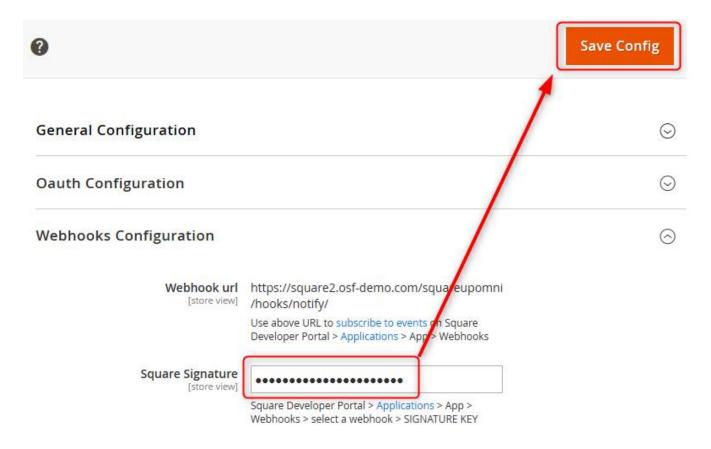

- Refresh the Magento cache and you are all set.

# **6.2 Square Payment Processing Configuration**

# 6.2.1 Authorize and Capture amount when Order is placed

In order to enable the Square payment solution, please make sure it is Enabled in both Magento 2 and Square admin. There are two options to use the Square payment solution: either authorize only on order being placed (and capture the amount later when the invoice is generated), or authorize and capture the amount the instant the order is placed.

Navigate to Stores > Configuration > Sales > Payment Methods > Square payment Solution section. Make sure the solution is enabled and choose "Authorize and Capture" from the Payment Action drop down menu.

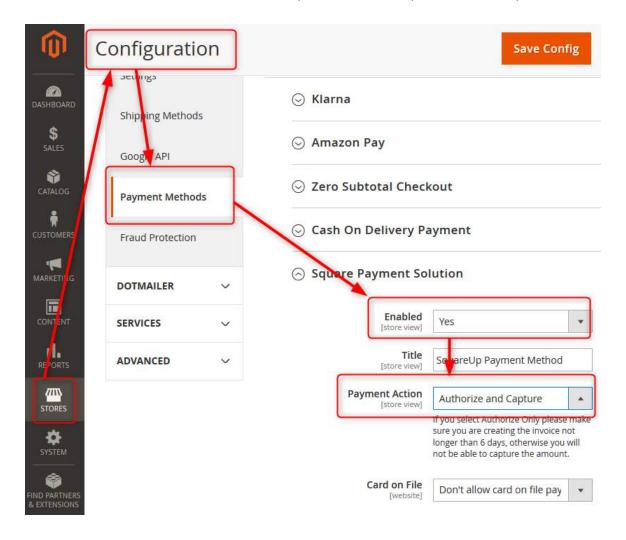

Save the current configuration, refresh the cache and try placing an order on the frontend.

Note that the field "Sort Order" allows setting the display order of the enabled payment methods on the frontend:

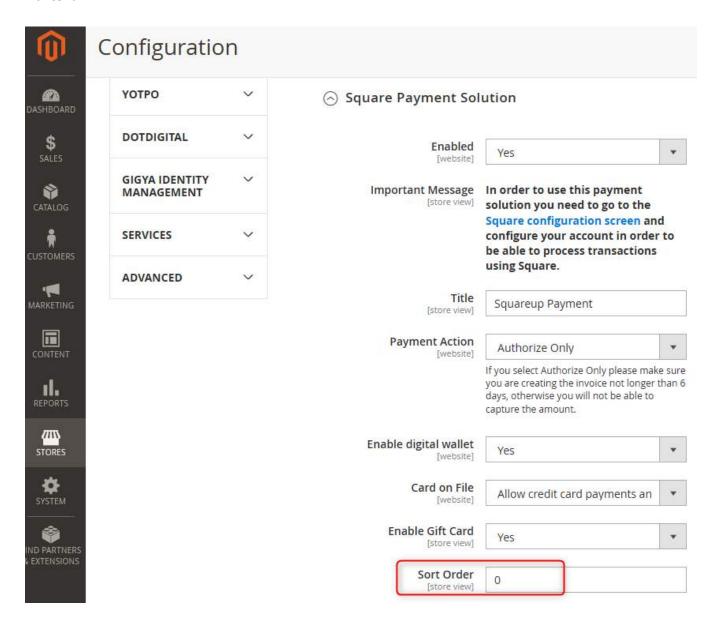

Proceed with the checkout steps using valid data. Choose "Credit Card Square" when you get to the Payment Information screen. Consider that a front-end validation is done on the credit card number – which needs to be valid in order for the pay with card button to be active:

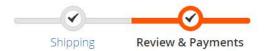

# Payment Method:

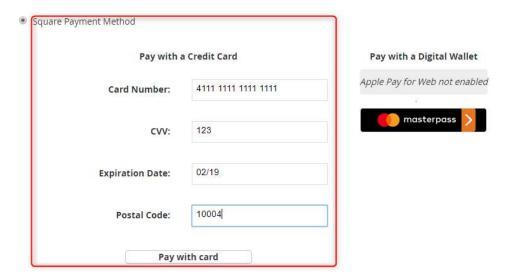

Finalize the placing of the order. Navigating back to Magento Admin, in Sales > Orders grid and selecting to view the details of the order that has just been placed, shows the order status as Processing and the order's amount being captured:

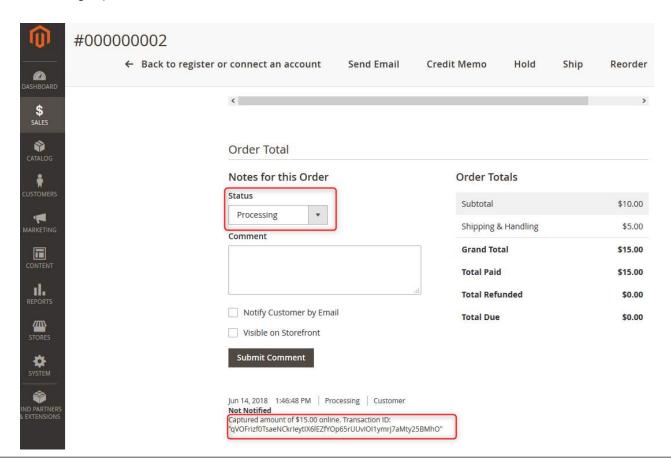

## 6.2.2 Authorize (without capture) amount when Order is placed

Navigate to System > Configuration > Sales > Payment Methods > Square payment Solution Tab. Make sure the solution is enabled and choose "Authorize Only" from the Payment Action drop down menu.

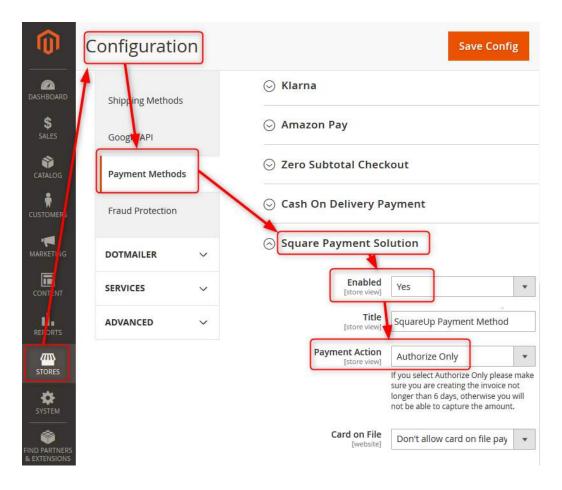

Save the current configuration, refresh the cache and try placing an order on the frontend.

Proceed with the checkout steps using valid data. Choose "Credit Card Square" when you get to the Payment Information screen. Consider that a front-end validation is done on the credit card number – which needs to be valid in order for the pay with card button to be active:

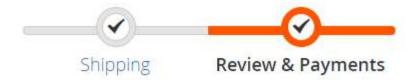

# Payment Method:

- Credit Card
  - ☑ My billing and shipping address are the same

a1 a2

2 Broadway

New York, New York 10004

United States

7052533254

# Pay with a Credit Card

| Card Number:                                       | **** **** **** |
|----------------------------------------------------|----------------|
| cvv:                                               | CVV            |
| Expiration Date:                                   | MM/YY          |
| Postal Code:                                       | 10004          |
| Save this credit card for future payments          |                |
| GIFT CARD NUMBER                                   |                |
| Apply Gift Card  I agree with the terms and condit | tions          |

Finalize the placing of the order. Navigating back to Magento Admin, in Sales > Orders grid and selecting to view the details of the order that has just been placed, shows the order status as Processing and the order's amount being authorized:

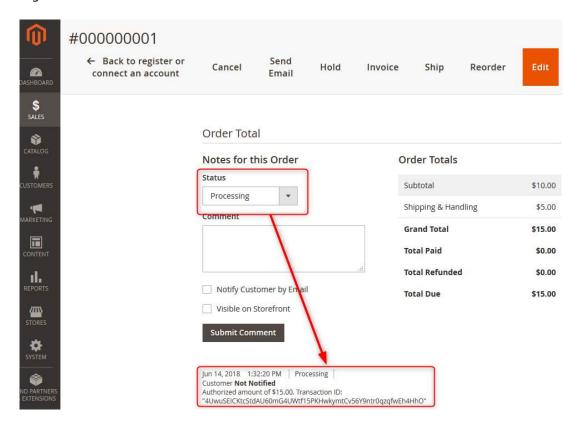

# 6.2.3 Capture amount when the Invoice is being created

If you chose the first option described previously (to only authorize the amount on order being placed), then the amount will be captured when the order is invoiced. The transaction will not become visible in Square until the order is invoiced.

Navigate to Magento Admin, in Sales > Orders grid and select to view the details of the order that placed using the "Authorize Only" option. Click on Invoices and choose to emit the invoice for the order:

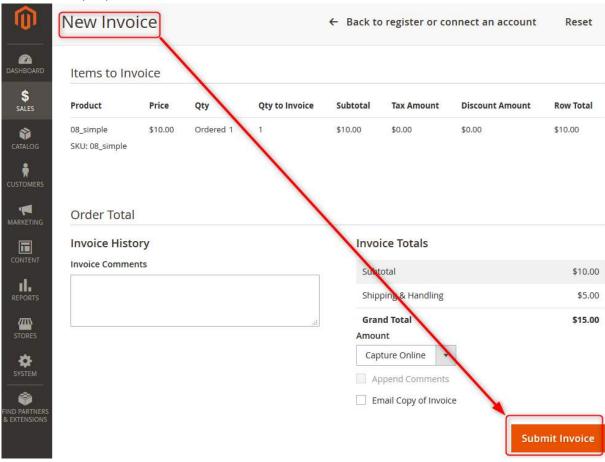

Going back to the orders details shows the order processing and the notification that the order amount has been captured online:

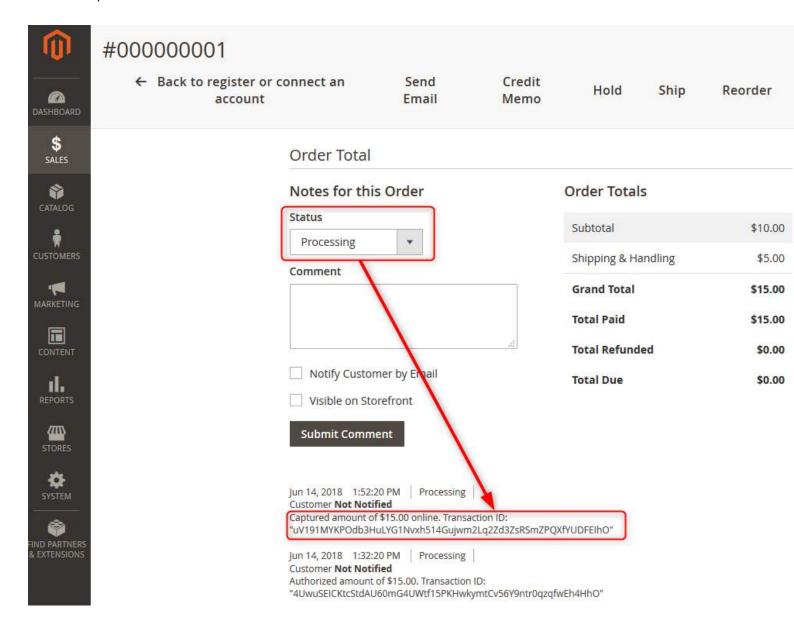

#### 6.2.4 Void Transaction when an Order is Canceled

The following preconditions need to be fulfilled to void a transaction:

- The Square Payment Solution's payment action is set to Authorize Only:

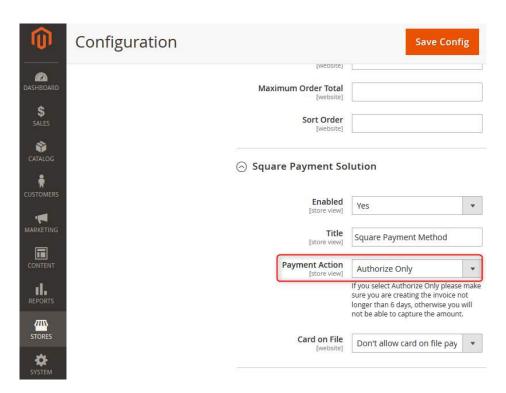

 An order has been placed and its corresponding invoice has not yet been emitted – the order therefore has the status "Processing" and the amount has not yet been captured:

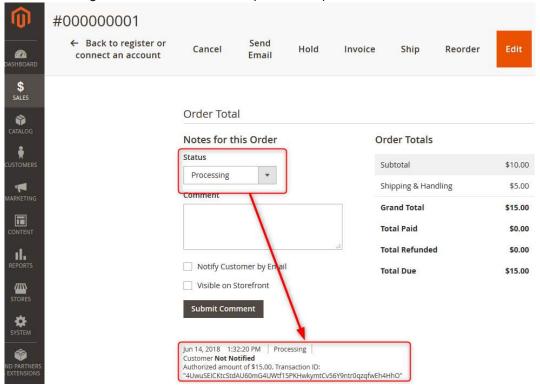

From the Order's details page, Cancel the order and confirm the action:

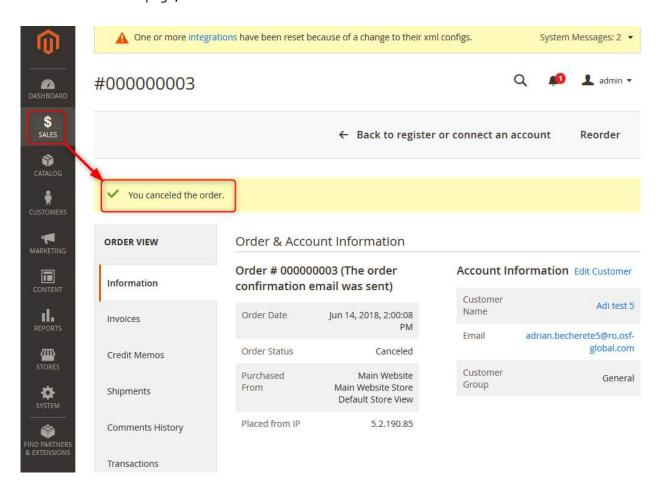

The new order's status is canceled and with it, the amount authorization.

#### 6.2.5 Store Credit Card

In order for customers to be able to store and reuse their credit cards, one of the "Allow card on file payments" options must be enabled in the Square Payment Solution:

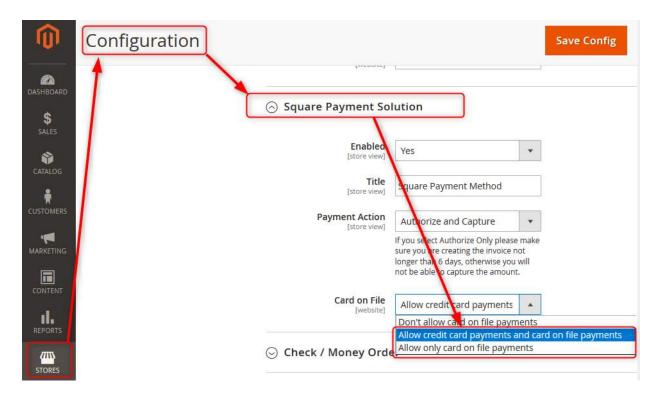

If the option is enabled, then the customer has the chance to save their credit card information during checkout:

# 

After the checkout completes and if the user returns to place another order, the stored credit card will be available with hidden details:

# Payment Method:

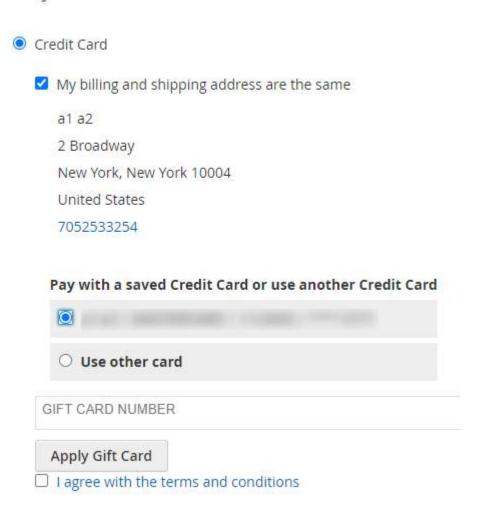

Storing the credit card is not available when placing an order from the Magento Admin.

# 6.2.6 Invoice Pay

Invoice Pay is available for customers only and the method is displayed in the front as Square purchase order payment method. Because of Square restrictions, Invoice Payment is not available for guests.

If the user is logged in, they have the possibility to choose Square purchase order payment method in the Payment step during checkout:

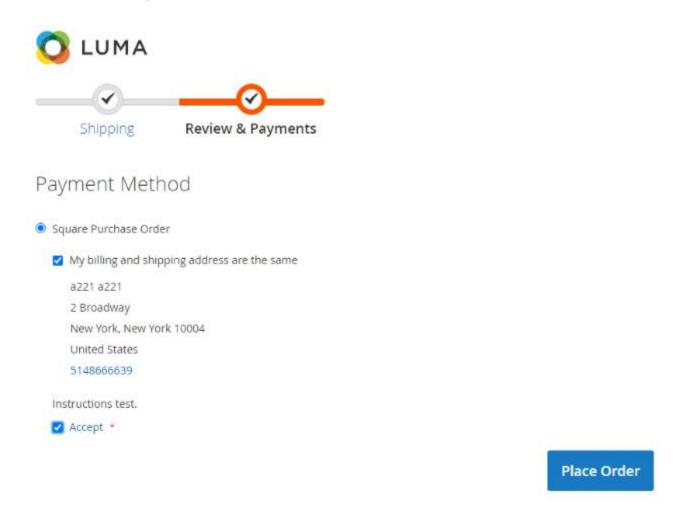

Once the order is placed, the store owner must make sure the order is invoiced in the Admin area. The square invoice is created only if the Magento order has an Invoice associated to the order. Please make sure the order is invoiced:

# #000000824

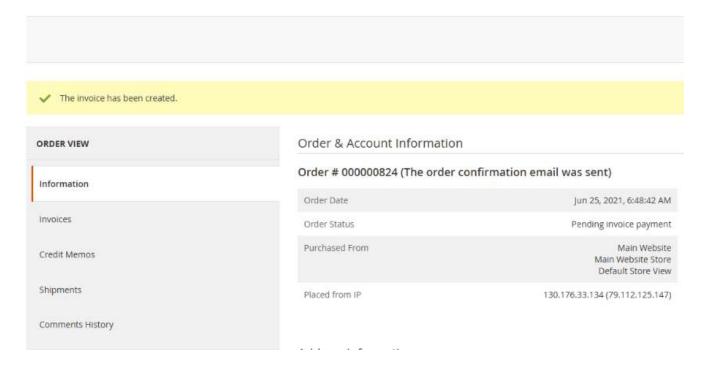

Once the order is invoiced, the corresponding invoice is also visible in the Square Dashboard > Invoices:

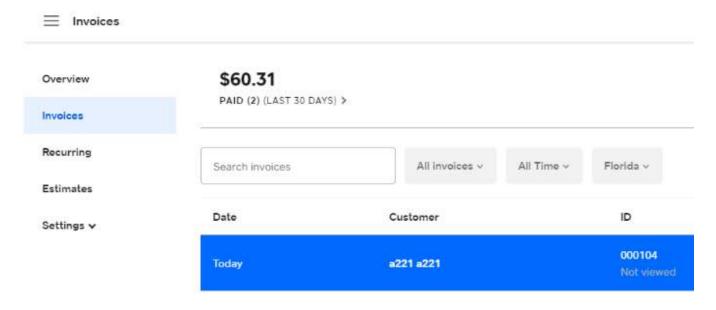

Opening the invoice details also provides it in downloadable PDF format:

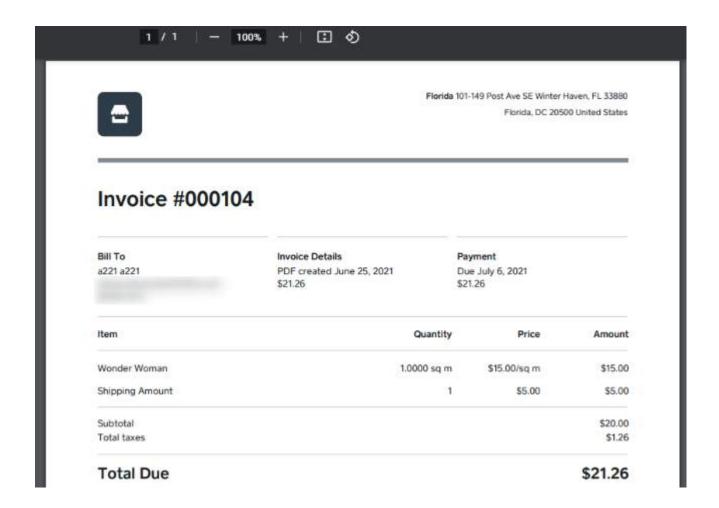

# 6.2.7 PSD2 SCA

Whenever a customer on the front performs a payment using a credit card, 3D Secure validation can now be enabled. This can be done by navigating in admin to Stores > Configuration > Sales > 3D Secure:

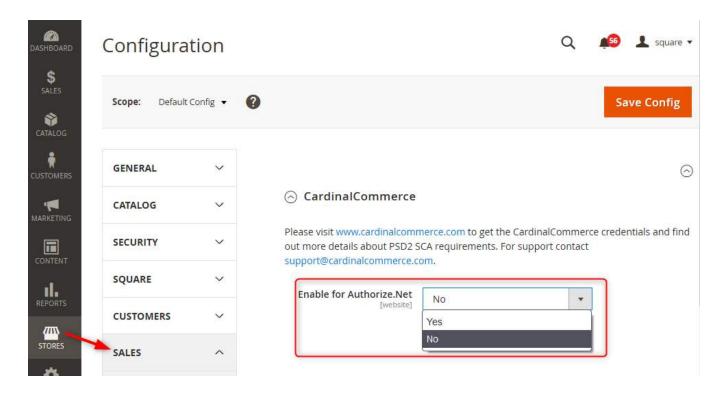

Once enabled, the customer journey on the front end will be changed so that before the order is placed, they must confirm the credit card transaction via a code they receive on their phone number.

On the front, SCA inserts two extra steps in the ordering process. After the credit card details they insert are validated and they click the order submission button, a screen where they need to provide a phone number (if not previously provided during a prior pass-through) is displayed:

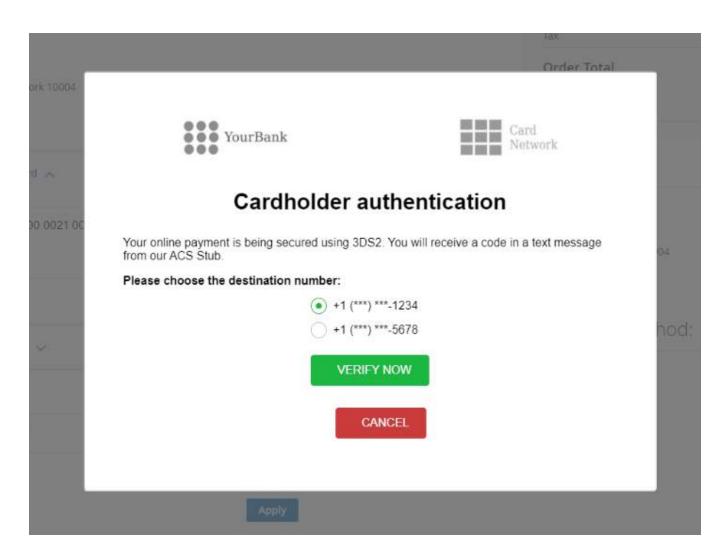

After choosing or entering a phone number and they click on "Verify Now", they receive an SMS with the code. They will next need to enter the code they receive in the following screen:

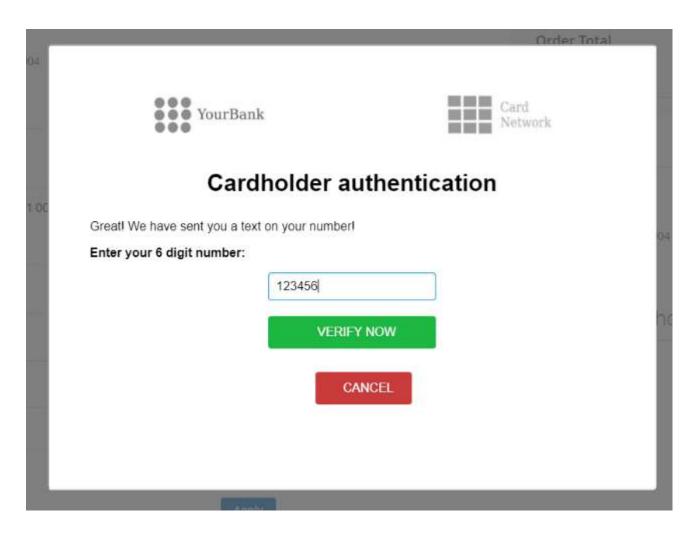

If the validation passes, the order is submitted immediately and no other interactions occur with the previously described flows.

## 6.2.8 Multi-store Configuration for Square Payment Transactions

The Square configuration screen is only displayed on the Default Configuration scope and on the Store View scope.

If you have multiple stores and need to view the transactions differentiated by store in the Square dashboard, then please consider the following information:

- The assumption is that you have a number of locations set in Square at least equal to the number of stores set in Magento.
- The result is that the payment is processed at the selected location for a specific store view

The solution consists in associating each Magento store to a different Square Location for Online Payments, by having individually saved square configurations for each store.

a. In Admin > Stores > Configuration > Square > Square Configuration, switch the "Current Configuration Scope" from "Default" to the "Store View" of your first store:

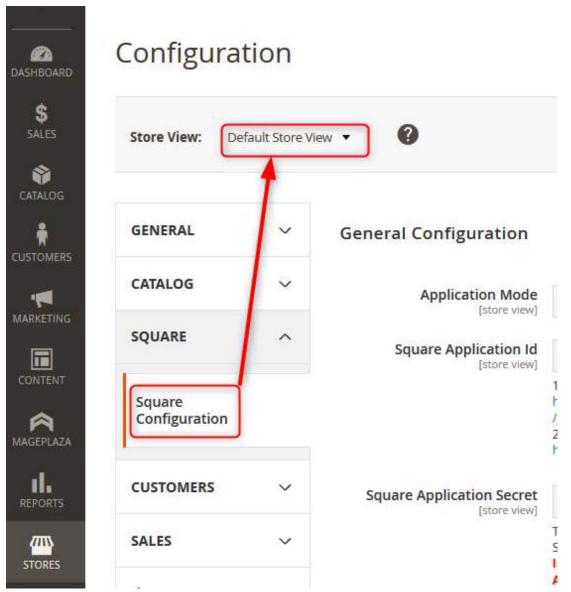

b. Uncheck the "Use Website" checkmark next to the Square Locations for Online Payment drop down. Select the Square location you want to associate to the store currently in scope from the drop down. Save the configuration:

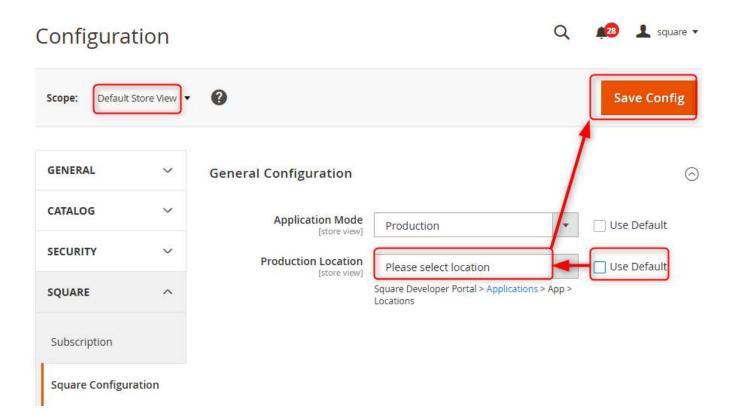

Repeat steps a. and b. for your other stores (by selecting the scope for each store, selecting the Square location associated for each store and saving)

Remember to clear the cache after each time the configuration is changed.

# **6.3 Gift Cards**

# 6.3.1 Magento Settings

Please note that using the Gift Card functionality is limited to accounts that have this option enabled on their Square account. Please contact a Square representative and request the Gift Card functionality to be enabled for your account before enabling this option.

If you made sure the gift card functionality is enabled on your Square account, then you can activate it in Magento by navigating to Stores > Configuration > Sales > Payment Methods > Square Payments Solution > Enable Gift Card:

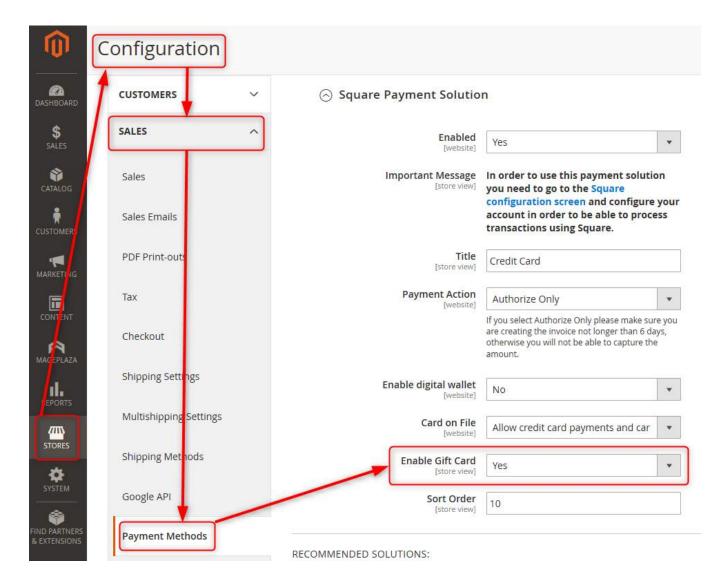

Enabling the gift card inserts a new section inside the Square payment form on the front, where the customer can check the value of a gift card, apply gift cards to their checkout, or remove a gift card from the ones they previously applied.

# 6.3.2 Checkout Using Gift Cards

The customers can use gift cards during the payment method step of the checkout. After typing/pasting the gift card number in the marked field, they have the option to check the balance or apply the gift card to the current order:

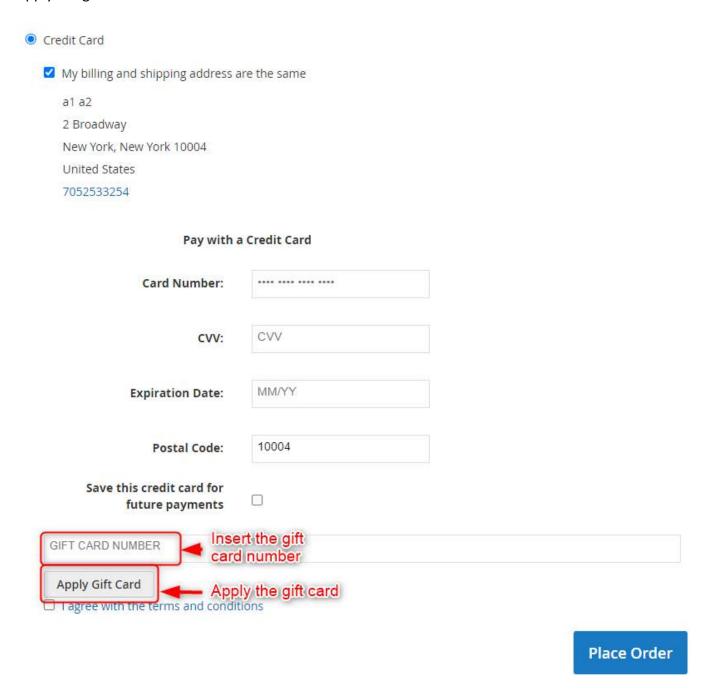

If the total balance of all applied gift cards is greater than the order value, no credit card information is required. At this point, the customer may also decide to remove an applied gift card:

# square2.osf-demo.com says

Cart total amount it is covered by gift cards

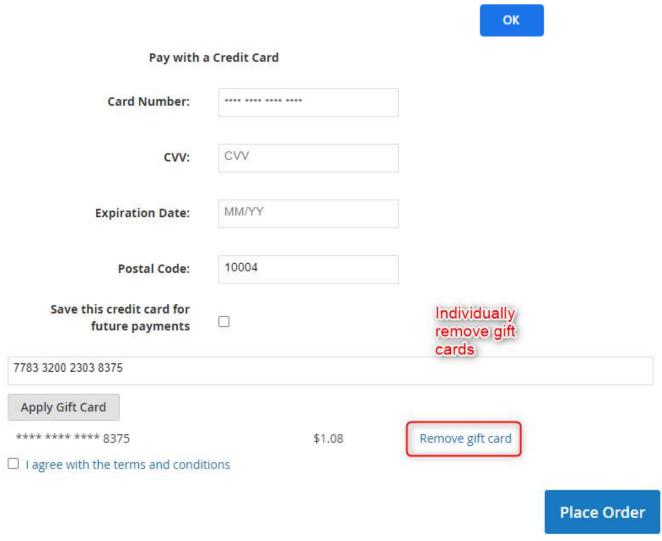

If the balance of a gift card is greater than the order value, the remaining amount will still be available for use during a future order.

### 6.3.3 Refund Orders Paid for Using Gift Cards

Refunding an order paid for using gift cards follows the normal procedure of refunding an order online: navigate to the orders grid, click to view the invoice of a specific order, create credit memo, then click Refund. This action will distribute the refunded amounts to the gift cards and credit card, with the same amounts they were charged, respectively.

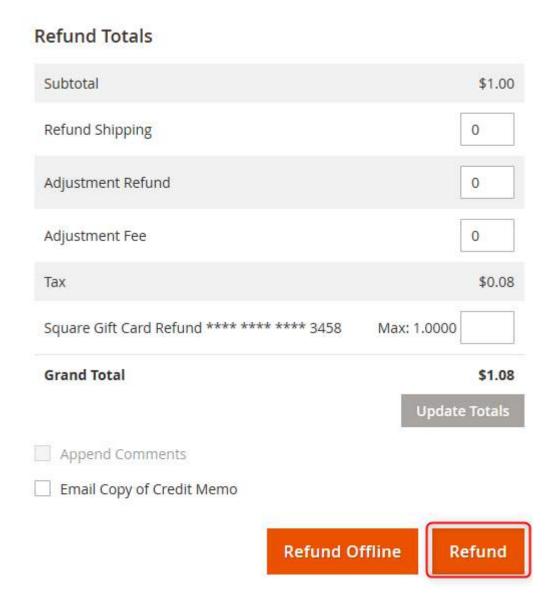

To refund gift cards used in an order using custom amounts, navigate to the orders grid, click to view the invoice of a specific order, create credit memo (the same process as when refunding an order online), type the amount you want to refund on a specific gift card, click "Update Totals", and then click "Refund Gift Cards".

# **Refund Totals**

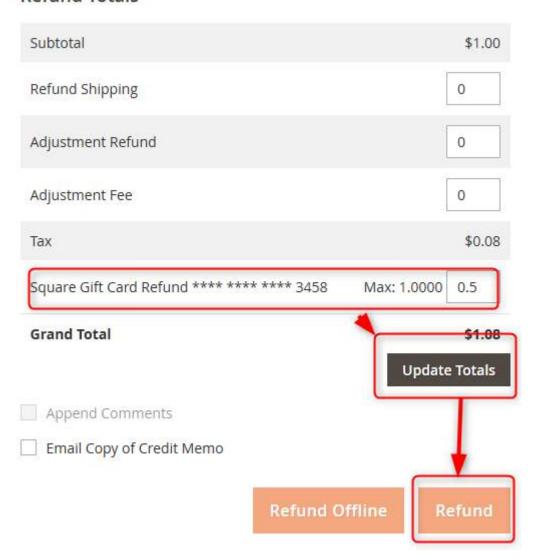

# 6.3.4 View Gift Card Transactions in Square Dashboard

Transactions involving gift cards (be they payments or refunds) are visible in the Square dashboard for each order:

- Payment using a gift card in Square dashboard:

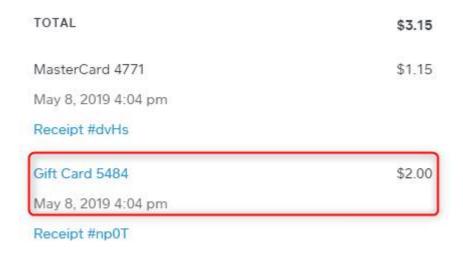

- Refund of a gift card in Square dashboard:

# \$1.00 Refund

May 8, 2019 4:04 pm

Receipt #np0T

May 8, 2019 4:04 pm

Issued at: Lavu Test MK1
Source: eCommerce Integrations

Refund order #000000573 from location (\$1.00)
#A97WD87MZRJ77

TOTAL (\$1.00)

Gift Card 5484 (\$1.00)

# 6.4 - Apple Pay

### 6.4.1 Prerequisites

In order to be able to set up Apple Pay, the following must be true:

- you have https set up on your Magento store
- you have a Square production account connected In the Magento Admin
- your Square account Is based In the United States

#### 6.4.2 Set Up

No configuration or setting up is needed in your Magento Admin.

In your Square dashboard, the following actions must be performed:

- Open the Application Dashboard, select the application associated with your SqPaymentForm implementation,
- Click on the Apple Pay tab for the selected application, then click on the "Add a new domain" link:

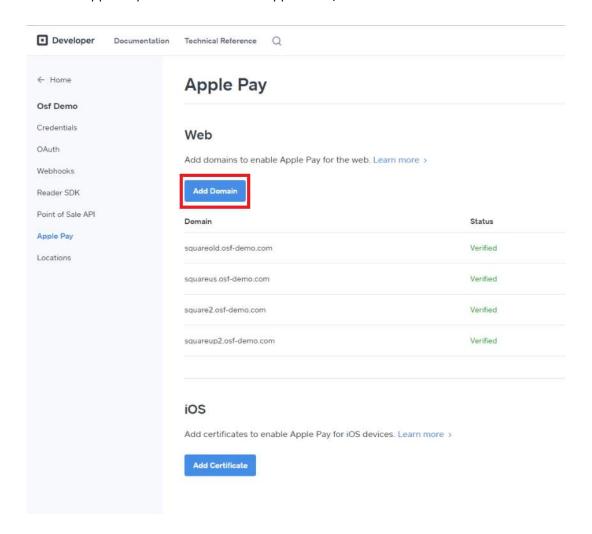

5. Type the domain name to your store:

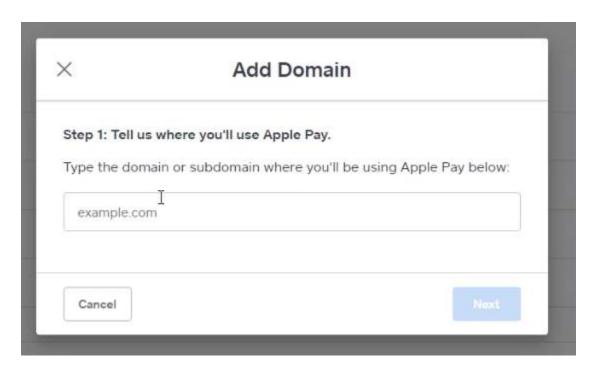

6. A success message will be displayed:

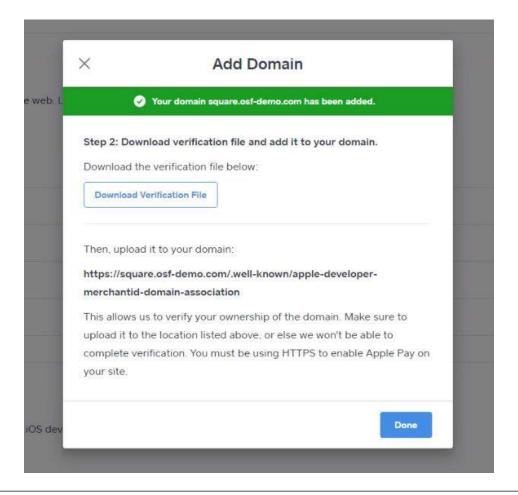

7. Download the verification file, upload it to your domain. After the domain ownership verification is completed, the domain will be added in the validated domains list:

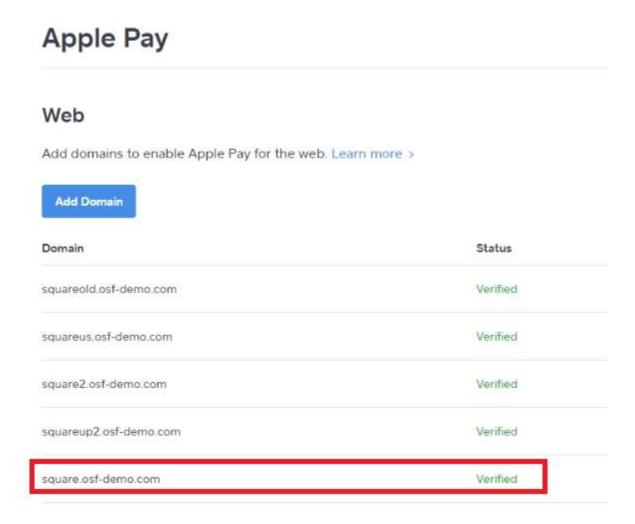

8. If everything went well, when a customer accesses the front, the payment form will look like so:

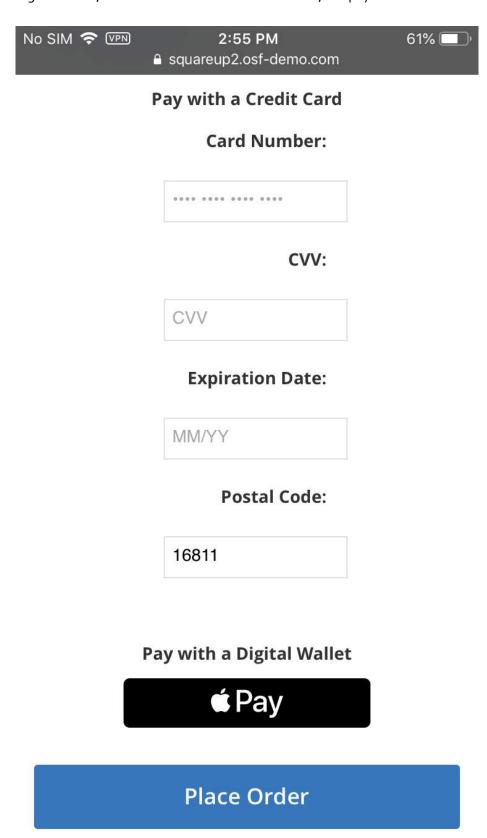

# 6.5 - Customers Synchronization

### 6.5.1 Admin Settings Needed

The synchronization of customers from the Square platform to the Magento one is done automatically, periodically with the aid of a cron (currently set to run twice an hour). This requires no changes in the Magento Admin settings.

In order to pick the changes from Magento and push them into Square, please make sure "Enable Customer Synchronization" is set to "Yes" in the Magento Admin Square configuration. If the option is disabled, all the customers created will be pushed to Square next time the synchronization is enabled.

Unlike the flow of information regarding customers coming from the Square platform (which is cron dependent), changes to the customers made in Magento are instantly pushed to Square, as long as the synchronization is enabled:

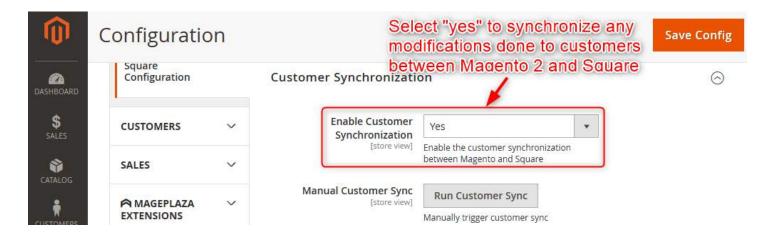

### 6.5.2 Magento Customer Creation

There are two ways for a new customer to register in Magento. Registering from the store's front follows the standard registration procedure on any ecommerce site. Fill the form with valid data and click register:

# Create New Customer Account

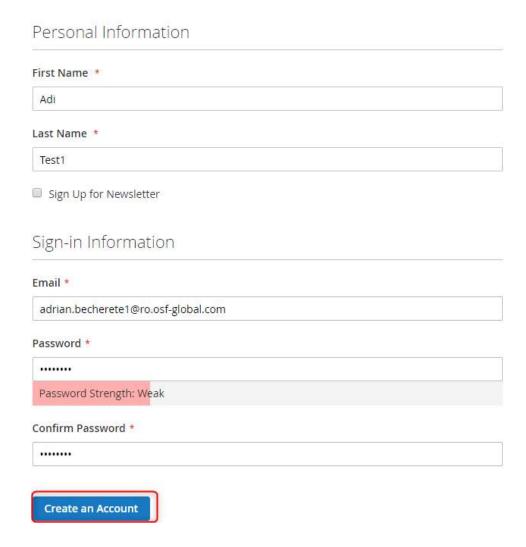

If the submission is successful, the customer is instantly visible in the Square platform. Their creation source is marked as "third party" and their reference ID matches the Magento customers' grid ID:

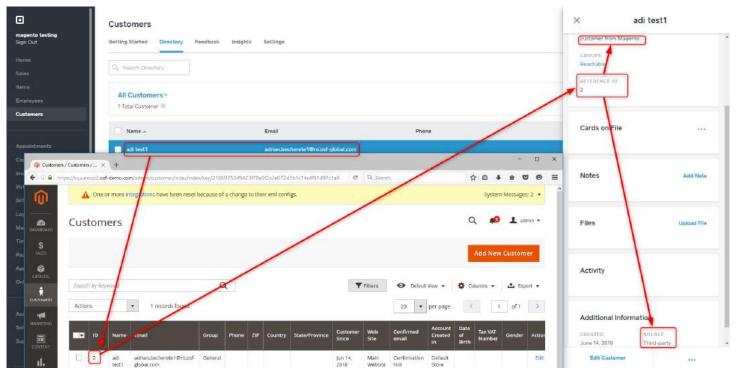

Registering a customer from the Magento admin area follows the standard admin registration procedure. Fill the form with valid data and save the customer:

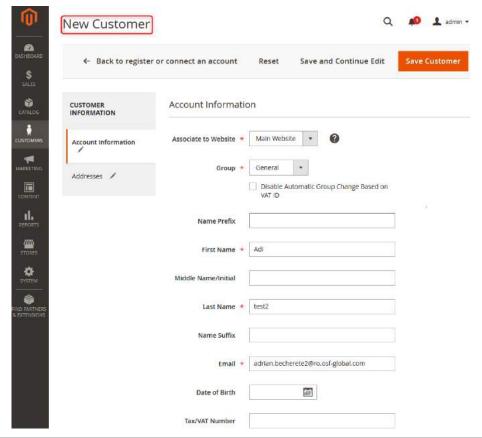

If the submission is successful, the customer is instantly visible in the Square platform. Their creation source is marked as "third party" and their reference ID matches the Magento customers' grid ID:

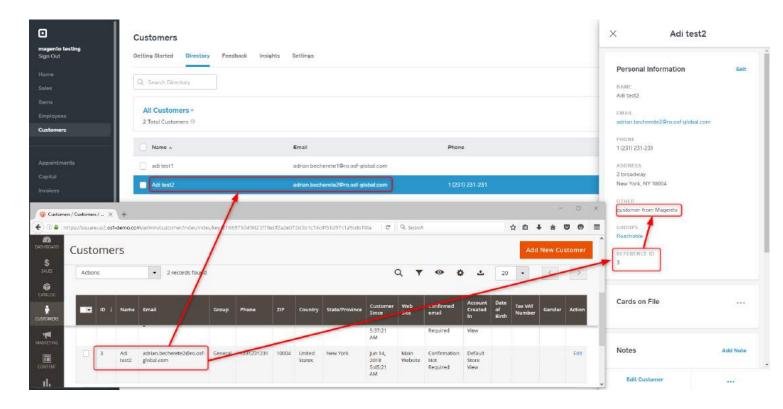

# 6.5.3 Square Customer Creation

While in Square, navigate to Customers, click Create Customer, fill the form with valid data and Save the newly created customer:

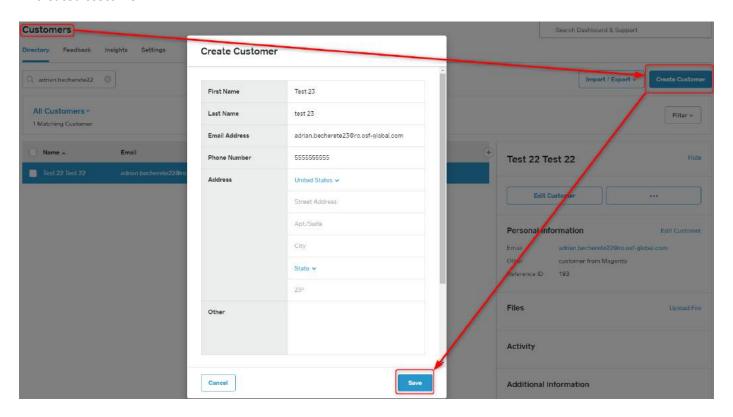

If the submission is successful and once the cron runs, the customer becomes visible in the Magento platform. Their creation source is marked as "Directory". The customer receives a reference ID only after they are pushed to Magento – matching their Magento customers' grid ID:

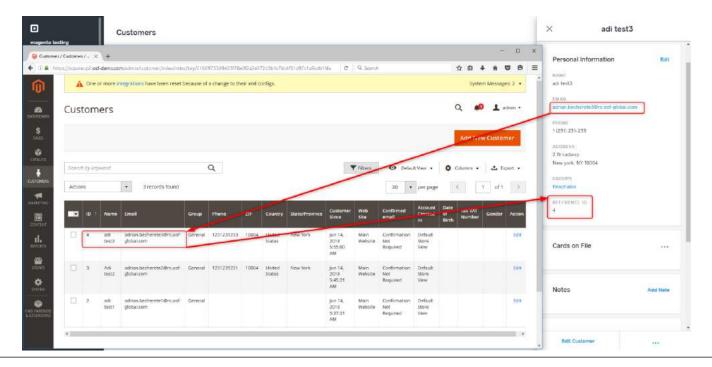

A customer created in this way will be able to login on the store's front only after a Magento admin edits them and sets a password, or if the customer follows the "forgot password" procedure from the front.

### 6.5.4 Edit a Customer in Square

Changes done to a customer in the Square platform are pushed to Magento after the cron runs:

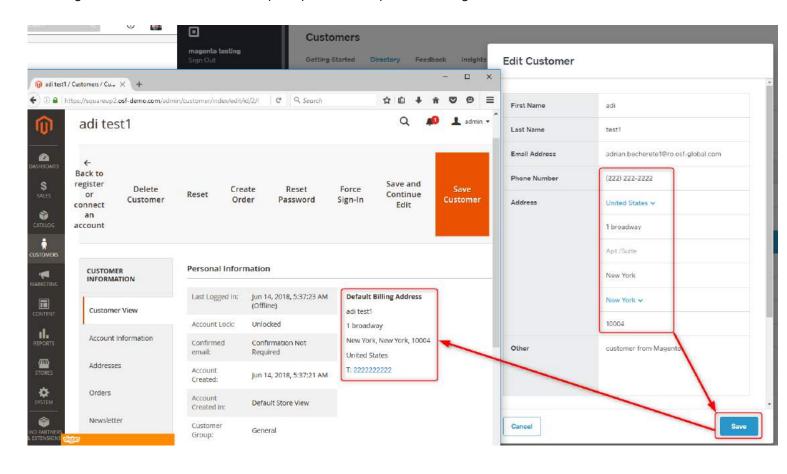

### 6.5.5 Delete a Customer in Magento

Deleting a customer from the Magento admin with the Customer synchronization enabled instantly removes them from the Square platform as well. If the sync is disabled, they will be removed the next time the cron runs with the option enabled:

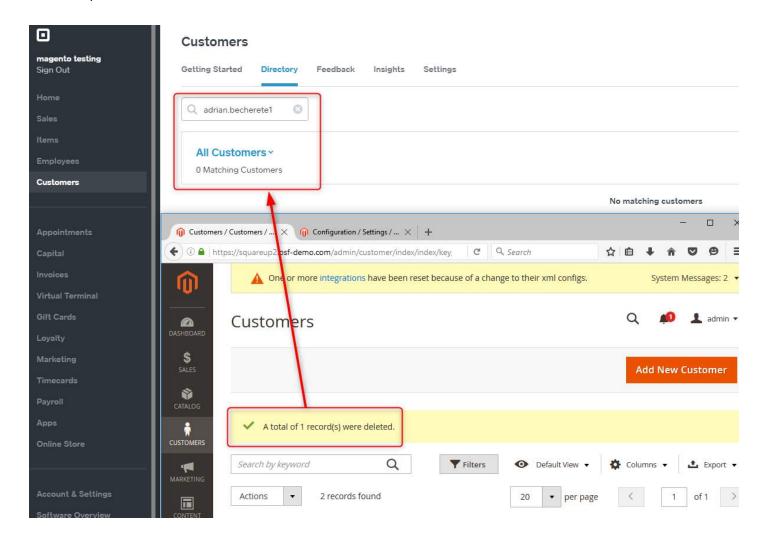

# 6.5.6 Delete a Customer in Square

To delete a customer from the Square platform, navigate to Customers, select the user you want removed, click on "more options" shown on the right, then "Delete Customer". Confirm that you understood the implications of removing a customer, then hit "Delete":

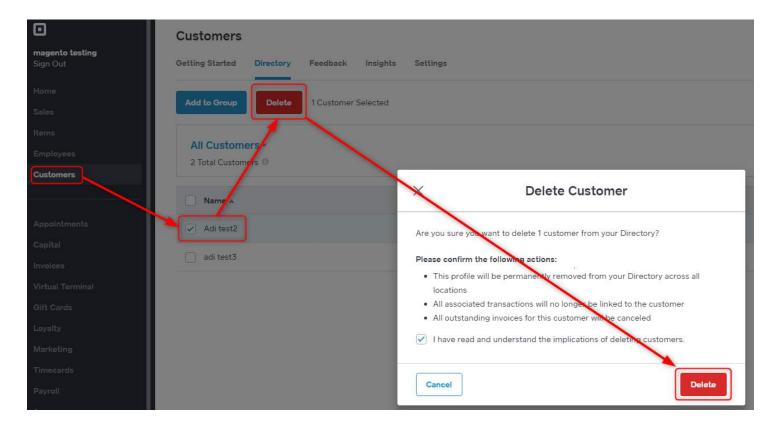

Once the cron runs, the customer is also removed from Magento:

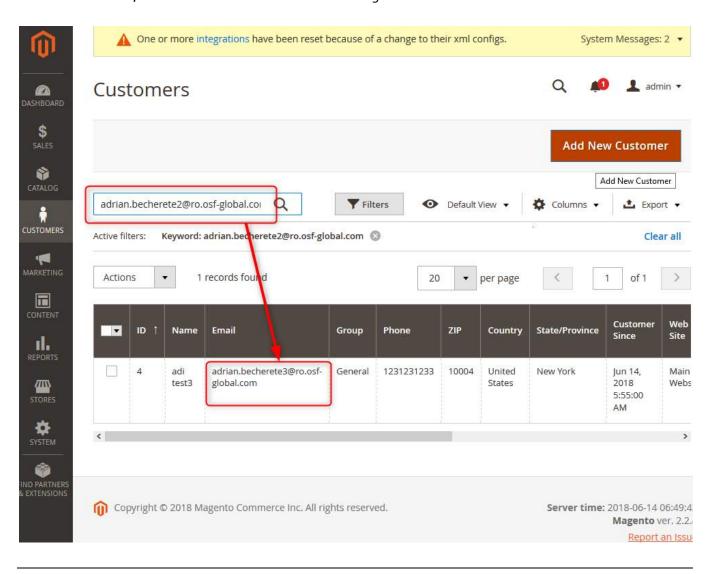

# 6.6 - Catalog Management Synchronization

### 6.6.1 Sources of Records

There are two possible ways the catalog synchronization can be achieved. If Magento is set to be the source of records, the sync with Square is done in real time and is triggered every time an item is created, modified or removed:

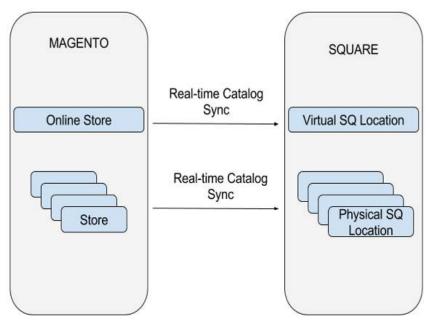

If Square is set to be the source of records, new additions, updates or removals are pushed to Magento during a cron that runs every 30 minutes:

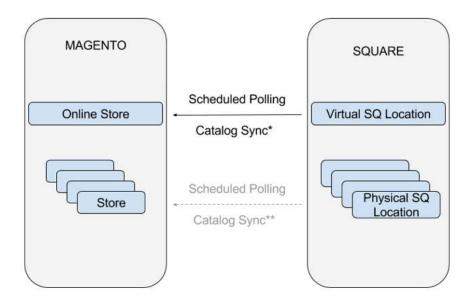

### 6.6.2 Configurable Products Notes

Please consider that the behavior of configurable products is different in Magento than it is in Square. In Square, the configurable product and its variations make an entity in its own right: the variations are shown as sub-products in a hierarchical tree-like display.

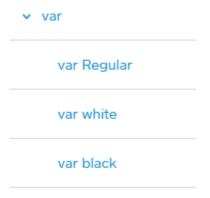

In Magento 2, the configurable product is a separate entity from its variations: the variations are simple normal products, associated to a configurable product. This allows for the same variation to be used in more than one configurable product. To see the variations of a configurable, enter the product details and expand the Configurations tab:

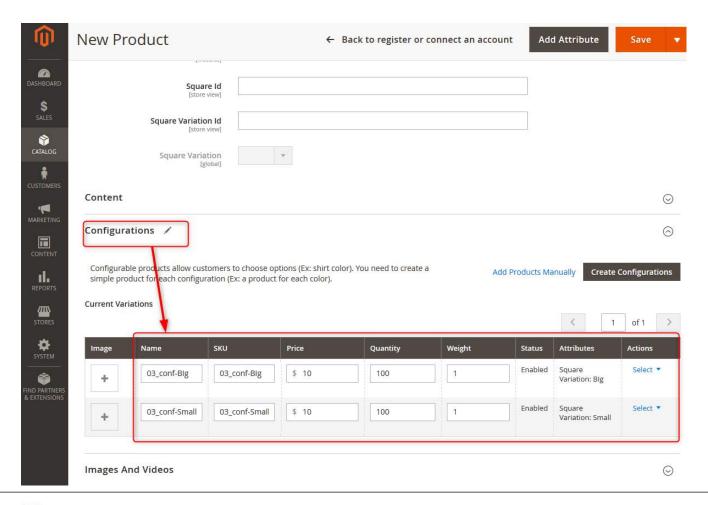

When a configurable product is created in Square, a configurable entity is also created in Magento, and all the variations from Square are brought to Magento as simple products and associated correctly to the configurable. These variations in Magento, in fact simple products, have "Child product" in their description by default:

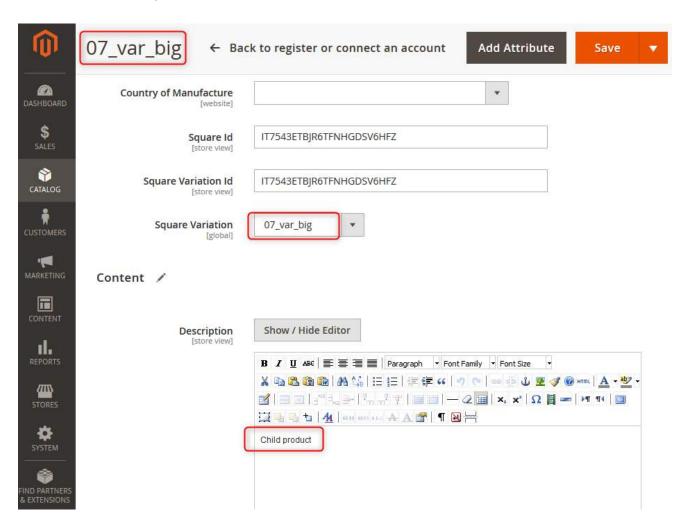

### 6.6.3 Admin Settings

To enable the synchronization of products between the source of records and the client, please make sure the "Enable Catalog Synchronization" is set to "Yes". To find this setting, navigate to Admin > Stores > Configuration > Square > Square Configuration > Catalog and Inventory Synchronization. In the same tab, select the source of records from the drop down to establish the way the records are synchronized:

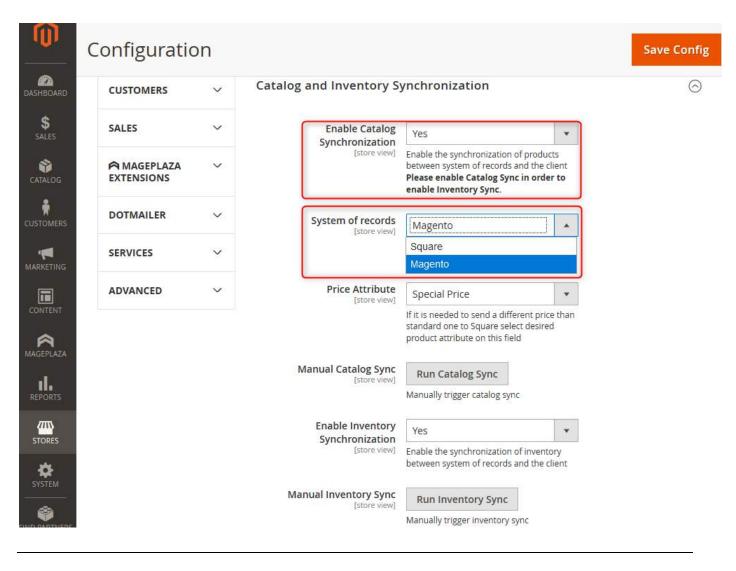

# 6.7 - Locations and Inventory Synchronization

Locations created in the Square platform are instantly visible and selectable in Magento.

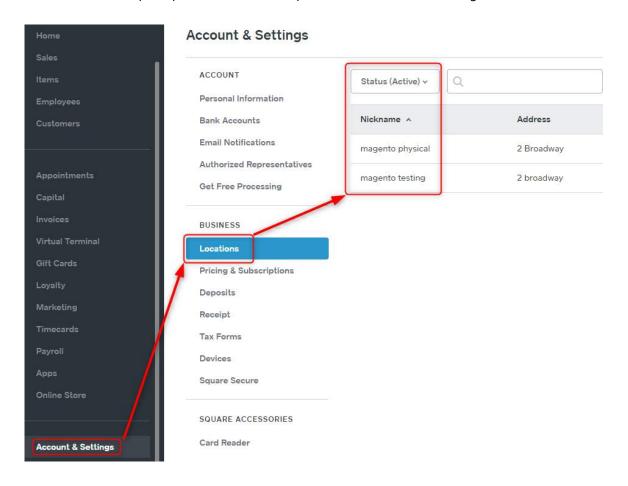

### 6.7.1 Set Location from Magento Admin

Locations can be selected in Magento by navigating to System > Stores > Configuration > Square > Square Configuration > General Configuration > Square Location for Online Payments

#### WARNING!

Please note that the inventory displayed in Magento products grid and in the product's inventory tab has the value matching ONLY the selected location. Switching the default location here will also make all the inventories displayed in the grid take the values matching the quantities on the selected location. If the products have o inventory on the newly selected location, then the inventory displayed will be o.

Note that by switching the location from one with inventory to another without inventory, the quantities are not lost. All quantities on all locations are visible in the Locations tab of the product details. Also, switching back from a location without inventory to one with inventory will display the quantities again.

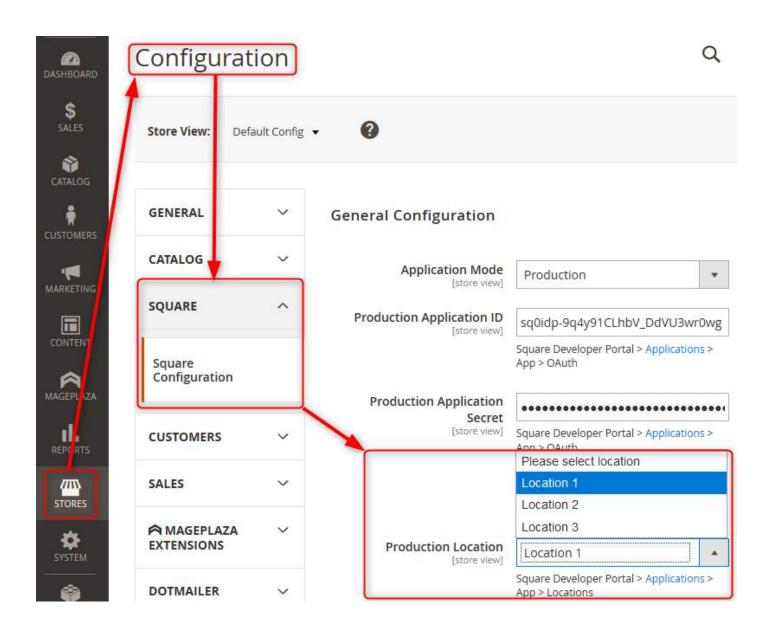

### 6.7.2 Set Location During the Get OAuth Token Process

To avoid having no location selected in Magento Admin and a correct locations association, choosing a location can be done during the Get OAuth Token Process. Navigate to System > Stores > Configuration > Square > Square Configuration > Oauth Configuration and click on Get OAuth Token. After logging in to Square, a success message is displayed and along with it, a prompt to select a location:

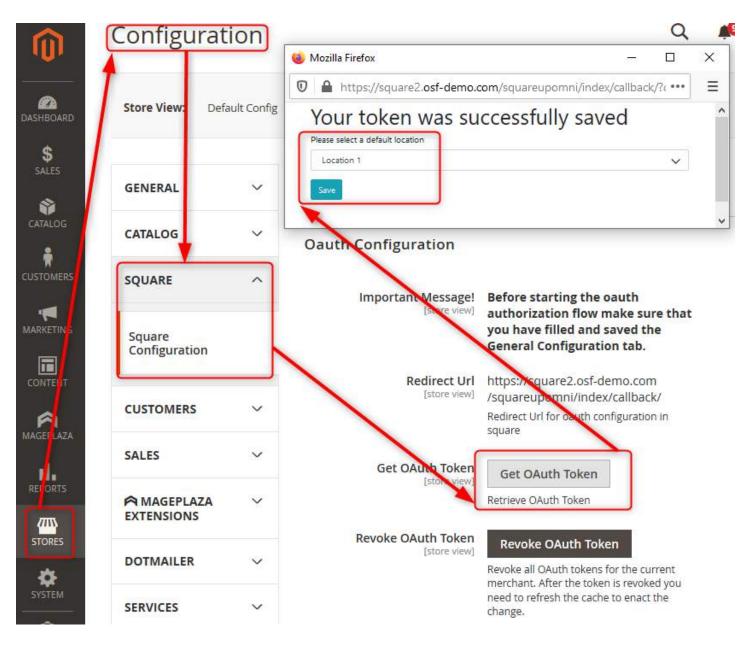

### 6.7.3 Inventory Synchronization: Square is SOR

Each time the inventory cron runs, any changes in the quantity of a product – analyzed for each location – is also updated in Magento. A quantity update also happens during a sale, so even if the order synchronization is disabled, the quantity will still be updated after a sale, as long as the inventory synchronization is enabled. Please have a look at 6.7.5 View and Edit Inventory per Location in Magento for more details related to the possibilities to view the inventory of a product for each location.

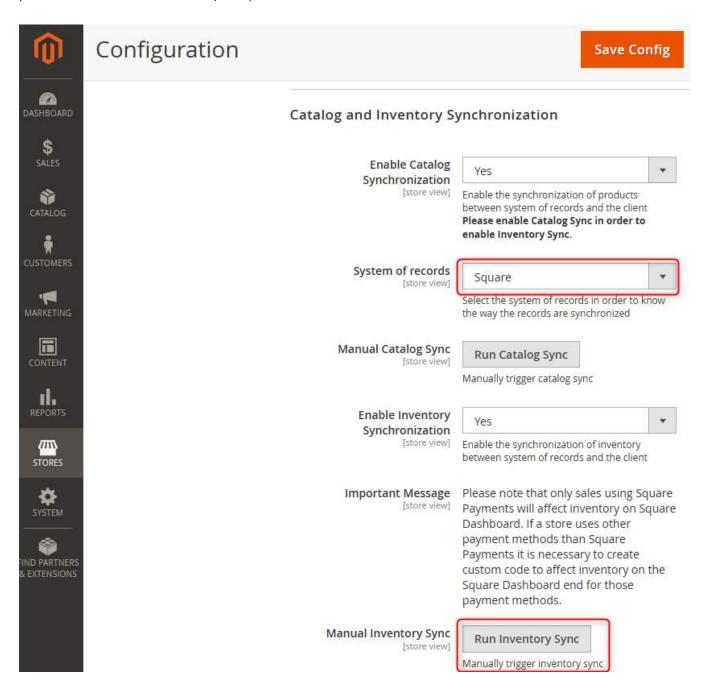

# 6.7.4 Inventory Synchronization: Magento is SOR

Each time a modification in the quantity of a product happens in Magento—analyzed for each location—the inventory is also updated in Square. There are several ways to change the inventory of a product for a location with Magento as SOR: when a new order is created, when the Magento inventory is edited or when the Square inventory for an external location is edited from the Square tab in the product's details page. In all these cases, the changes in quantity are pushed to Square instantly. Please see 6.7.5 View and Edit Inventory per Location in Magento for more details related to the possibilities to view and edit the inventory of a product for each location.

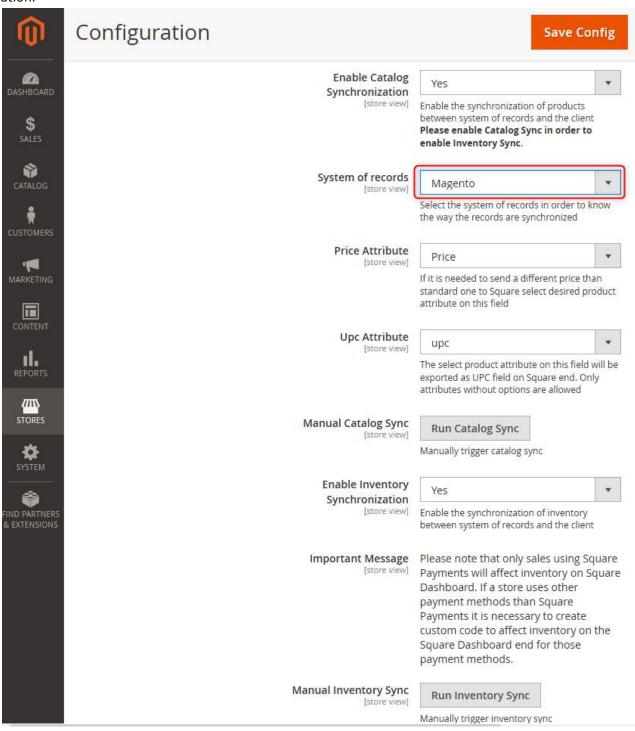

### 6.7.5 View and Edit Inventory per Location in Magento

The default location selected in the General Configuration settings is used as the base reference for the inventory of a product – this will be the Square location used for Online Payments:

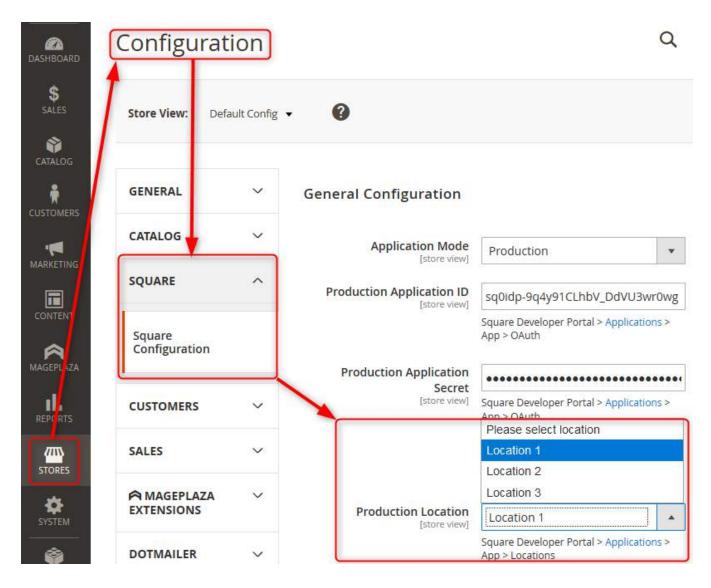

Once this location has been selected, the inventory for each product (for the "default" location) can be viewed inside the product details page – the Magento standard Inventory tab. Creating a new product and setting its inventory during the creation process will assign its quantity to the same "default" location.

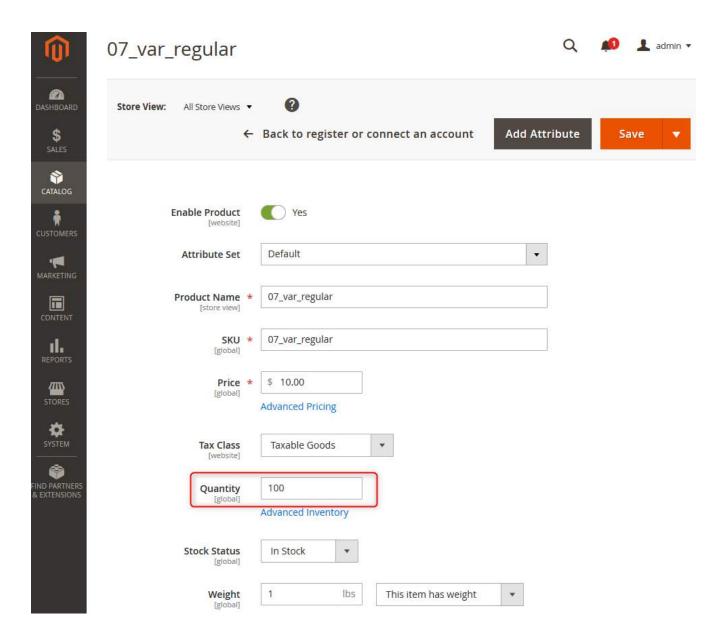

Editing this quantity while Magento is SOR will push the change to your Square dashboard.

The inventory displayed in the product's details page as described above can also be seen in the Magento Products grid:

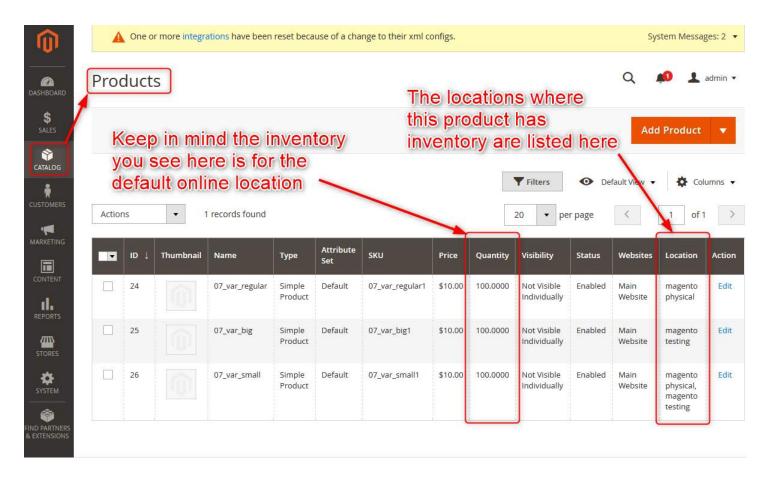

The quantity displayed in the grid is the one corresponding to the default online location, as described earlier. The locations column allows you to filter the products according to a specific location – only products with inventory on the selected location will be displayed in the grid.

In order to view the inventory of the product on all locations, while inside the Product's details in Magento 2, scroll down to the Locations Inventory section:

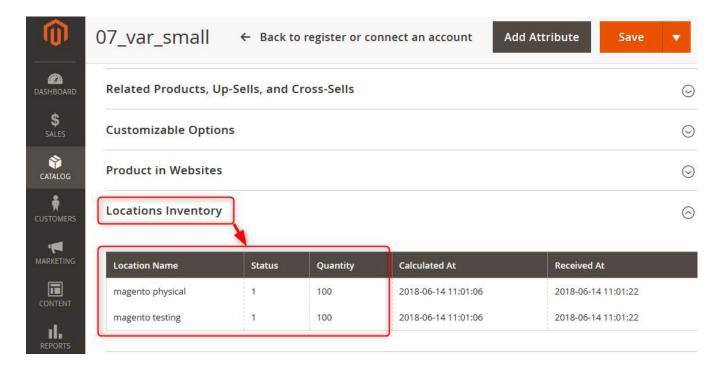

This tab displays a list of all locations on which the product has an inventory. If Square is the system of records, the quantity for the locations cannot be edited from here, since any modifications should be done in Square. If Magento is the system of records, then the product's inventory can be changed for any location from within this section:

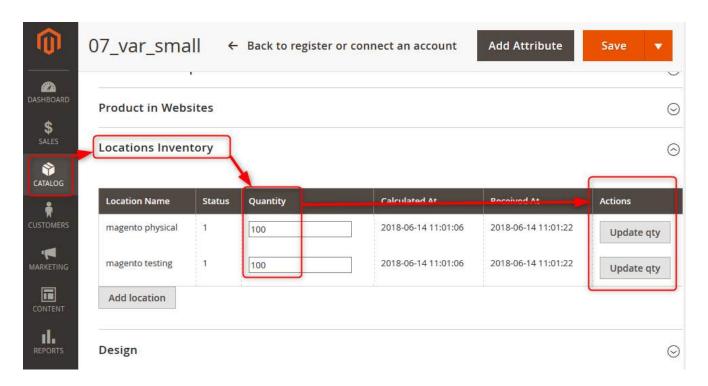

From the same menu, you can assign the product and set its inventory for any of your locations, by clicking the "Add location" button:

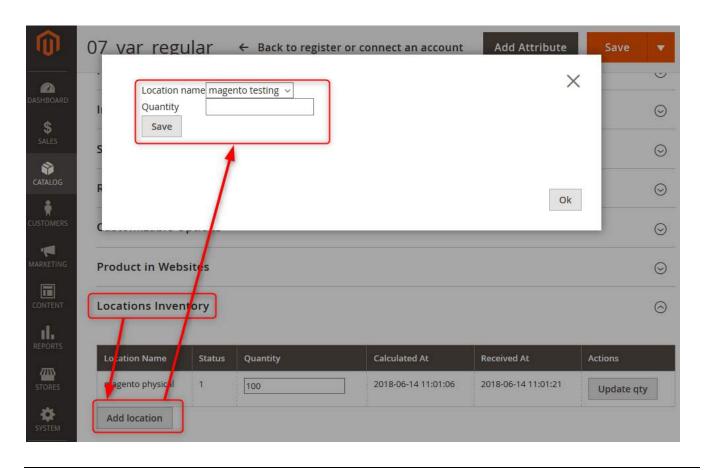

# 6.8 - Order and Transaction Synchronization

### 6.8.1 Magento Settings

The extension always creates the corresponding orders in Square:

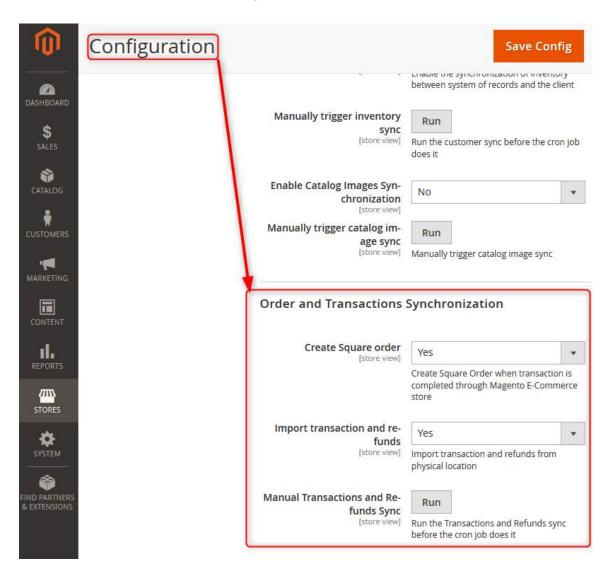

The first option, "Import transactions and refunds", if enabled, retrieves the transactions from Square into Magento.

The second option, Convert Transactions into orders, if enabled, converts transactions retrieved from Square into Magento orders (as long as the retrieved Square transaction has all customer data associated to it and as long as the items on the order are already synced between Magento and Square).

The Run Transactions and Refunds Sync button forces the synchronization to run: it imports the transactions from Square to Magento before the cron job enabled by the "Yes" option above does the import.

### 6.8.2 View Square Transactions

There are two ways for the transactions done in physical locations to be viewed in Magento.

The first is to view them globally by navigating in Sales > Square > Transactions:

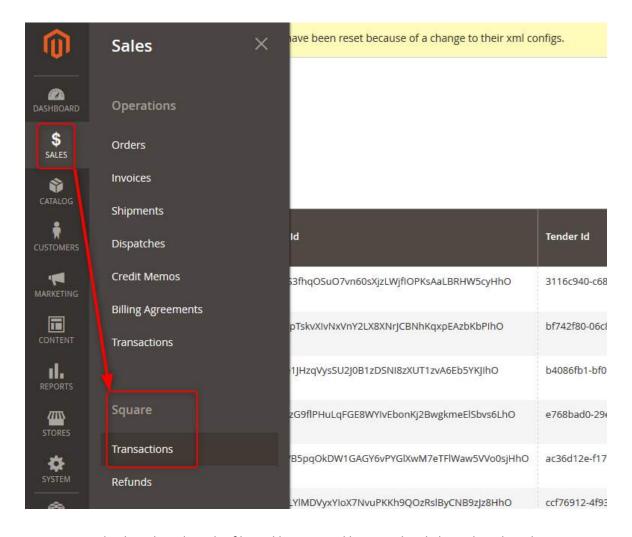

All transactions are displayed, and can be filtered by external location by clicking the Filters button:

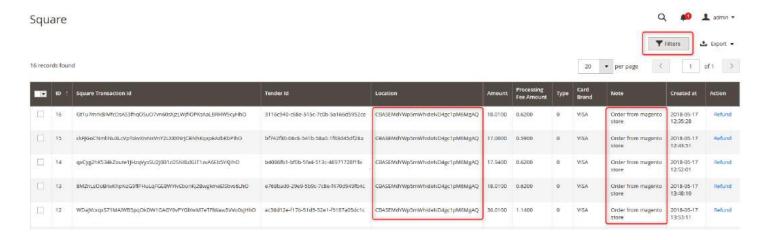

The second method is to view the transactions for specific customers, from inside their details page.

Navigate to Customers > All Customers > Select a customer, and click on Transactions:

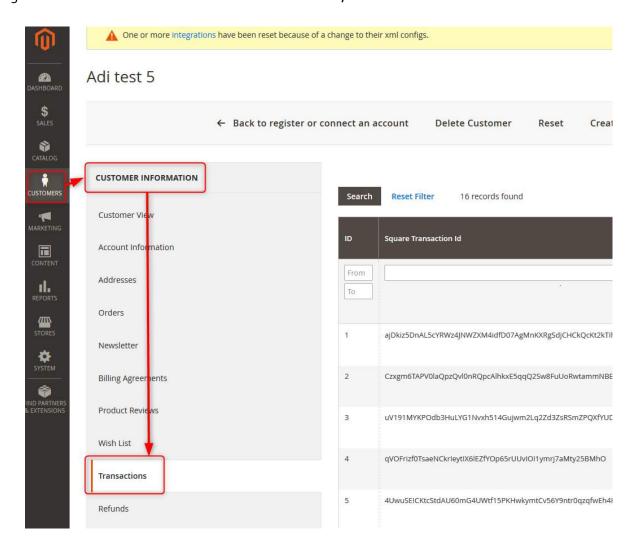

All transactions coming from external locations are visible in the grid:

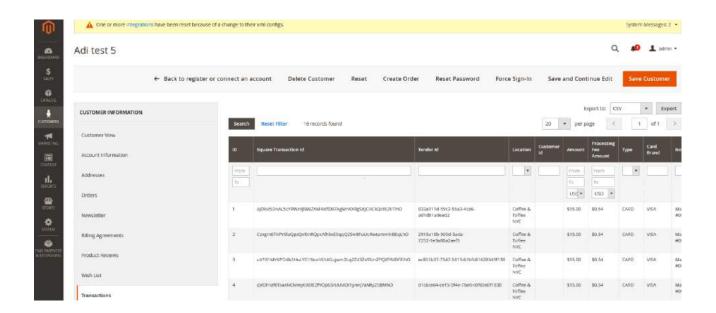

#### 6.8.3 View Square Refunds

There are two ways for the refunds done in physical locations to be viewed in Magento 2.

The first is to view them globally by navigating in Sales > Square > Refunds:

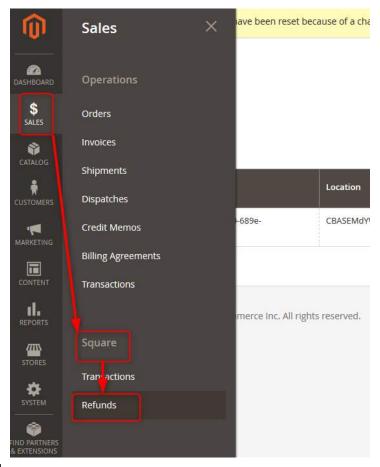

All refunds are displayed:

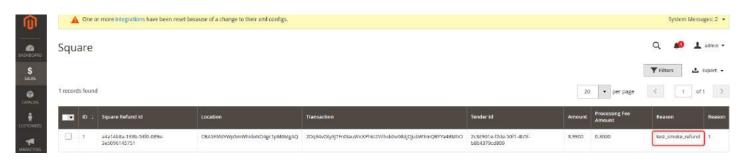

The second method is to view the transactions for specific customers, from inside their details page.

Navigate to Customers > All Customers > Select a customer, and click on Square refunds:

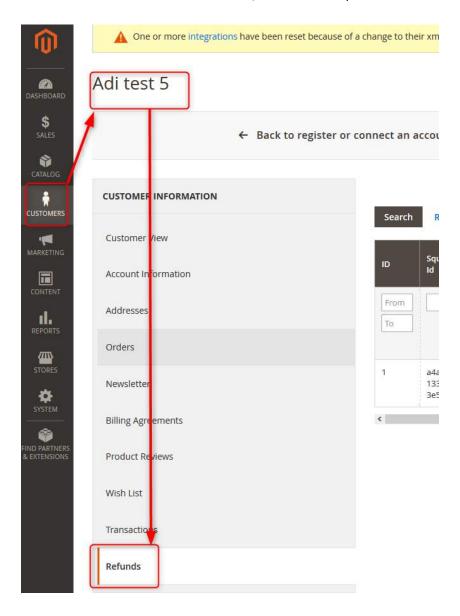

All transactions coming from external locations are visible in the grid:

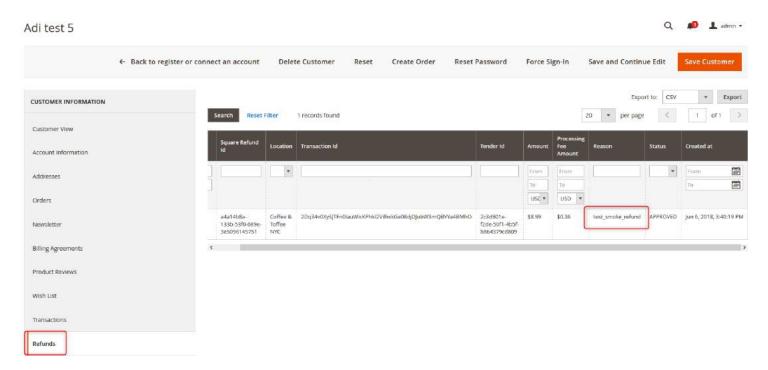

Note: to issue partial refunds, use the Adjustment Fee field when issuing a credit memo. That way the customer will be refunded only with the remaining value. (Example: if the total is \$100 and you only want to refund \$40, then put \$60 in the adjustment fee section).

#### 6.9 - In-Store Pickup Functionality

#### 6.9.1 Prerequisites for enabling In-Store Pickup

In Magento Admin, please make sure the following configurations are performed:

- 1. In Admin > Stores > Configuration > Square > Square Configuration:
  - The credentials are set and a location is selected.

#### **General Configuration**

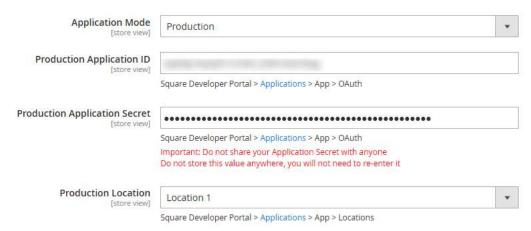

The Get OAuth Token process was completed.

#### Oauth Configuration

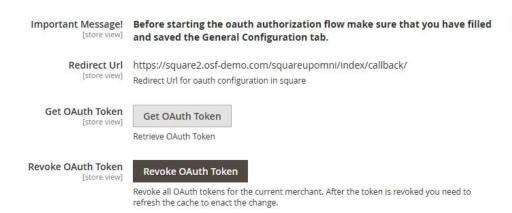

 The Catalog Inventory Synchronization must be enabled and the catalog items and inventory synced (the extension checks for locations inventory before showing them as a pickup option to customer during checkout).

#### Catalog and Inventory Synchronization **Enable Catalog Synchronization** Enable the synchronization of products between system of records and the client Please enable Catalog Sync in order to enable Inventory Sync. System of records Magento Select the system of records in order to know the way the records are synchronized Price Attribute \* If it is needed to send a different price than standard one to Square select desired product attribute on this field Manual Catalog Sync Run Catalog Sync Manually trigger catalog sync **Enable Inventory Synchronization** Enable the synchronization of inventory between system of records and the client Manual Inventory Sync Run Inventory Sync Manually trigger inventory sync Enable Catalog Images Synchronization

- 2. In Admin > Stores > Configuration > Sales > Payment Methods, the Square payment solution must be enabled (the extension sends the Square order and the pickup details inside order fulfillment at the moment the order is invoiced). Please note that Pickup functionality can only be used with Square payment functionality, no other payment method is allowed. If a customer selects a location to pick up from as delivery method, then all the other payment methods will be suppressed from the checkout process and only Square payment will show up to the customer.
- Square Payment Solution

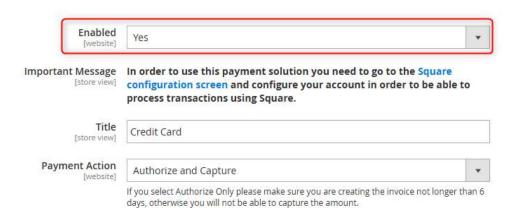

3. In Admin > Stores > Configuration > Sales > Shipping Methods, the Square Pickup delivery method must be enabled.

Square Pickup

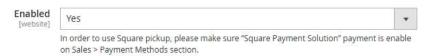

#### 6.9.2 Configuring the In-Store Pickup functionality

The settings for configuring the In-Store Pickup functionality are found in Admin > Stores > Configuration > Sales > Shipping Methods > Square Pickup:

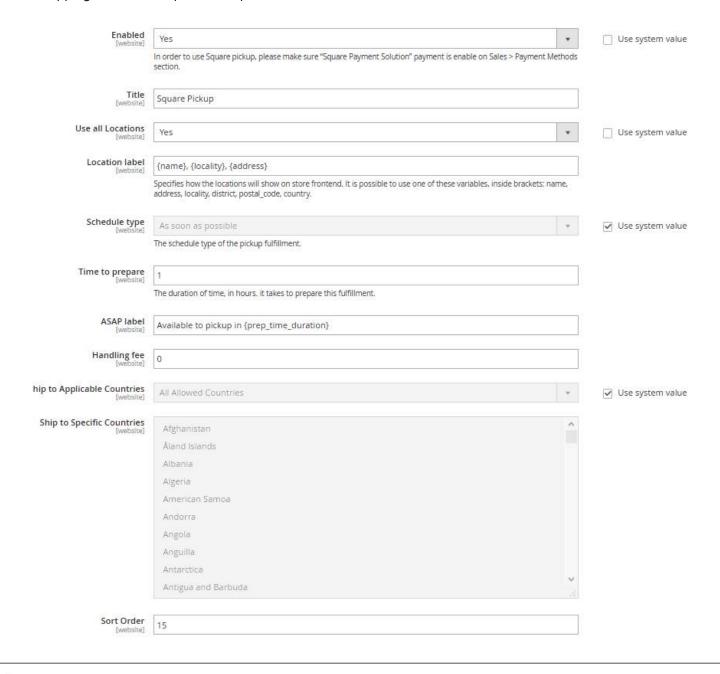

- Enabled: enable/disable functionality
- Title: the name of the shipping method, as it will be displayed to the customer on frontend
- Use all locations: yes/no field, if "no" option is selected then "Locations to exclude" field shows up and allow the merchant to select locations that will not show as a pickup option.
  - If there is not enough quantity of any products on cart to fulfil the order on the default location,
     then only Square pickup shipping method is available.
  - o If there is not enough quantity of any product on cart to fulfil the order on one of the pickup locations, then that location is excluded from the locations' options on the front.
- Locations to exclude: selected locations will not show up as a pickup option
- Location label: this field gives the opportunity to the merchant to modify how the locations are named when the customers sees the locations during checkout on the front. E.g. merchant may want to show only the address; or maybe it is better to show location city only. This field work as a template, which can have text and some variables. Default value is "{address}, {locality}" and possible variables are: name, address, locality (city), district, postal code, country
- Schedule type: this version only contemplated "As soon as possible" option
- Time to prepare: time for order preparation, in hours
- ASAP label: will be showed to customers to know when their order will be ready for pick up. Default value is "Available to pick up in {prep\_time\_duration}", prep\_time\_duration variable will show "Time to prepare" setting followed by "hour" or "hours" string
- Handling fee: the amount to charge the customer for pickup, the default value is zero
- Ship to Applicable Countries: this is a default Magento setting, which allows the merchant to use pickup for all countries or to only use it on countries selected on "Ship to Specific Countries" setting
- Ship to Specific Countries: if "Ship to Applicable Countries" option is set to "Specific Countries", this field will be enabled to select countries
- Sort Order: this is a default Magento setting, which allows the merchant to define the order of the shipping methods during the checkout process

#### 6.9.3 Order journey

If the product is available in multiple locations not excluded from pickup:

# Locations Inventory

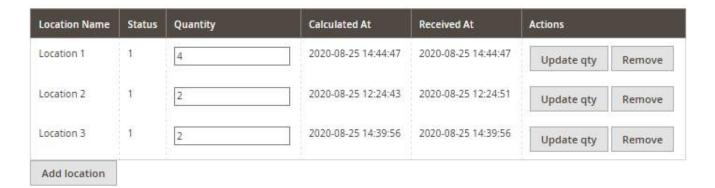

...then all these locations will be displayed to the customer during checkout when selecting the shipping method:

# Shipping Methods

| 0 | \$5.00 | Fixed                                     | Flat Rate                                     |
|---|--------|-------------------------------------------|-----------------------------------------------|
| 0 | \$0.00 | Free                                      | Free Shipping                                 |
| 0 | \$0.00 | Location 1, New York, 5th Avenue          | Square Pickup - Available to pickup in 1 hour |
| 0 | \$0.00 | Location 2, San Francisco, 1455 Market ST | Square Pickup - Available to pickup in 1 hour |
| 0 | \$0.00 | Location 3, San Francisco, 1455 Market St | Square Pickup - Available to pickup in 1 hour |

Next

If the customer selects one of the Square Pickup options, then the only payment method available during the next step will be the Square payment solution:

### Payment Method:

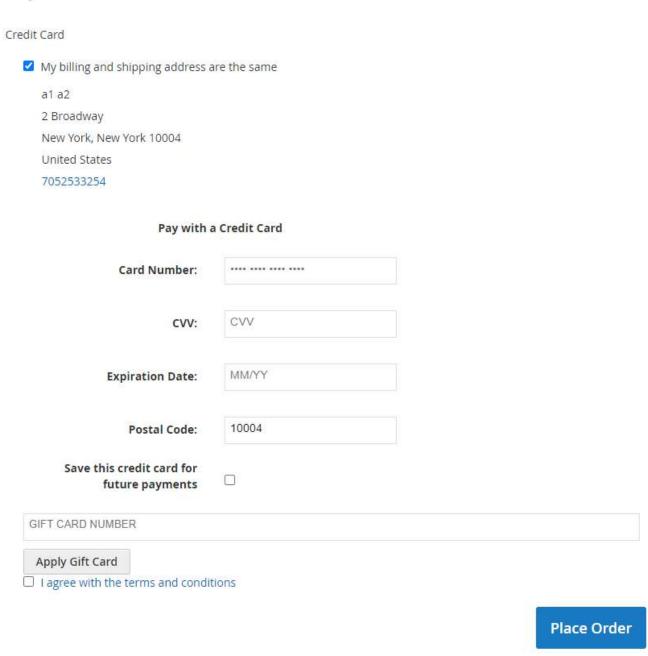

The user can see in their order details their selection for pick-up:  $\label{eq:condition} % \[ \frac{1}{2} \left( \frac{1}{2} \right) = \frac{1}{2} \left( \frac{1}{2} \left( \frac{1}{2} \right) + \frac{1}{2} \left( \frac{1}{2} \right) + \frac{1}{2} \left( \frac{1}{2$ 

| Cart Subto | otal                                                        | \$1.00 |
|------------|-------------------------------------------------------------|--------|
|            | ckup - Available to pickup i<br>s, San Francisco, 1455 Mark |        |
| Tax        |                                                             | \$0.08 |
| Order T    | otal                                                        | \$1.08 |
| 1 Item ir  | n Cart                                                      | ^      |
|            | Coffee                                                      | \$1.00 |
|            | Qty: 1                                                      |        |

Once the order is placed, the location is displayed in the order details in the customer's account:

## Order # 000001056 CLOSED

August 25, 2020

Reorder Print Order

| Subtotal | Qty                       | Price  | SKU    | 5 | Product Name |
|----------|---------------------------|--------|--------|---|--------------|
| \$1.00   | Ordered: 1<br>Refunded: 1 | \$1.00 | coffee | C | Coffee       |
| \$1.00   | Subtotal                  |        |        |   |              |
| \$0.00   | Shipping & Handling       |        |        |   |              |
| \$0.08   | Tax                       |        |        |   |              |
| \$1.08   | Grand Total               |        |        |   |              |

#### Order Information

# Shipping Address Shipping Method Square Pickup - Available to pickup a1 a2 Square Pickup - Available to pickup a1 a2 Credit Card

2 Broadway New York, New York, 10004 United States

T: 7052533254

Square Pickup - Available to pickup in 1 hour - Location 3, San Francisco 1455 Market St 2 Broadway New York, New York, 10004 United States T: 7052533254

Credit Card

Type

MASTERCARD

The store owner can see the pickup location in the admin area, in the order's details:

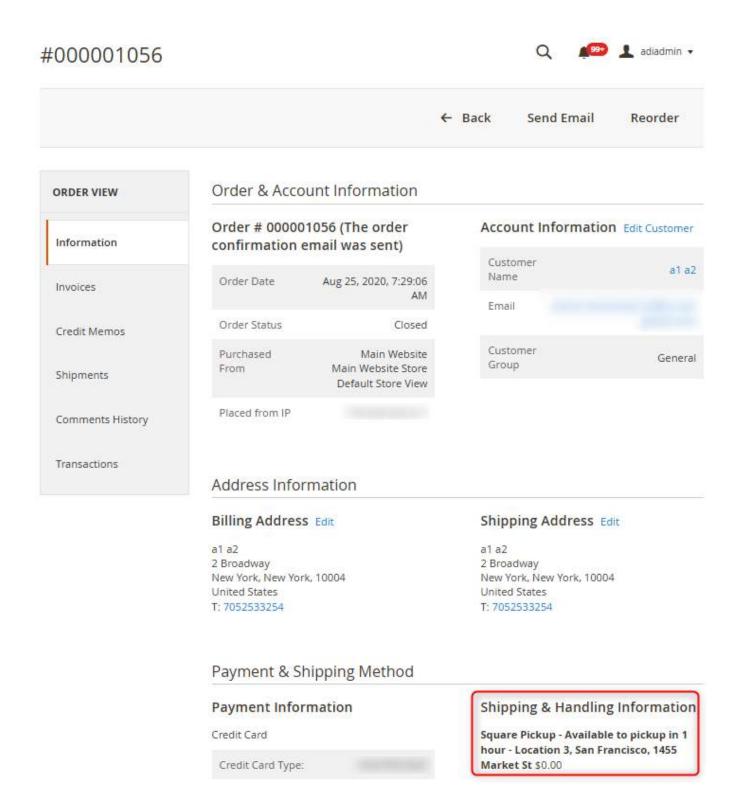

If the order is invoiced, the details will also be available in the Square dashboard:

#### Order Detail

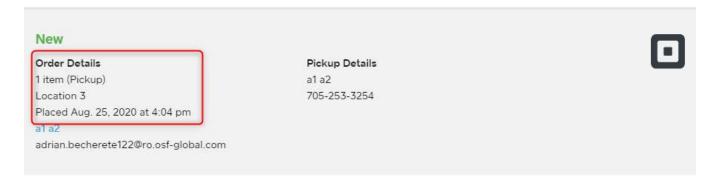

#### Ordered Items

| tem                 | Qty             | Amoun |
|---------------------|-----------------|-------|
| Co Coffee           | 1               | 61.0  |
| Regular, SKU coffee | -1              | \$1.0 |
|                     | Subtotal        | \$1.0 |
|                     | Tax             | \$0.0 |
|                     | Total           | \$1.0 |
|                     | MasterCard 4771 | \$1.0 |

#### 6.9.4 In-store Pickup functionality notes

The inventory is decreased from the location selected by the customer for picking up. This is visible in both the Magento Admin and in Square Dashboard. If the chosen delivery method was other than the pic-up in store, then the inventory will be subtracted from the default location selected in Magento in the default location setting found in the Square general settings screen, as described in 6.9.1.

In the same way, if an order is canceled / refunded and the product is returned to stock, then the stock will be rebuilt from the location where the product was originally picked up from.

For gift cards, the extension needs to create a Square order on the location selected by the customer before order completion. If the customer changes location after a Square order is created, then the extension cancels any existing gift card authorizations and the customer will need to re-enter and reapply gift cards.

#### 6.10 - Subscriptions Functionality

#### 6.10.1 What Does the Square Subscriptions Functionality Do?

- Merchants can create as many subscription plans as needed
- A product can have one or more subscription plans attached to it
- Customers can select a plan on the product's details page and purchase a subscription
- Subscriptions are created on Square side, which handles payment and recurring invoicing
- Every Square invoice created will generate an order on Magento side
- Customers can see their subscriptions and generated orders on Magento
- Customers can cancel their subscriptions any time on Magento
- Customers can change the stored credit card used for a subscription
- Merchants can manage subscriptions

#### 6.10.2 Prerequisites for Enabling Subscriptions

The Square subscriptions can be used only if the Square payment method is enabled. Additionally, one of the options that enable the extension to store the credit card must be active (store credit cards are needed for recurring payments).

#### 6.10.3 See the List of Active Subscription Plans

In order to see a table with the active subscription plans and their properties, navigate to admin > Sales > Square > Subscription Plan:

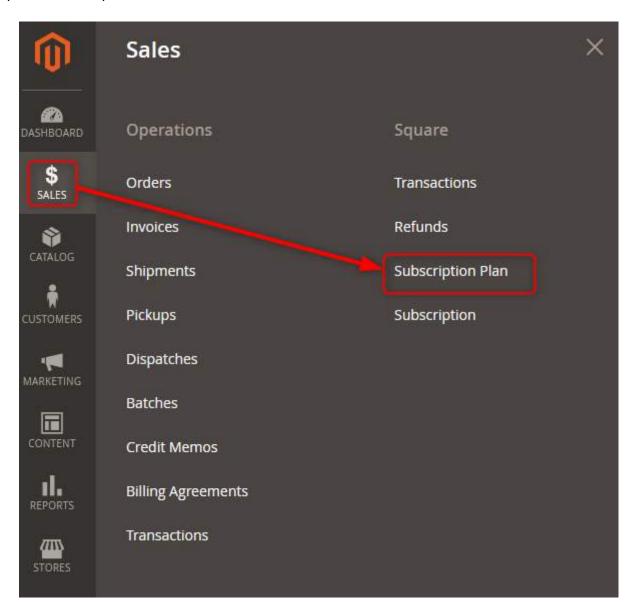

For each plan, the admin can see the status, the billing frequency, total number of Periods (cycles), the initial fee type (percentage or fixed amount), the initial fee value, the discount type (fixed amount or percentage), the discount value, the number of cycles over which the discount is applied (if any) and the number of free cycles (trial periods).

| • | ID ↓ | Name                | Status | Total<br>Periods | Initial Fee | Initial<br>Fee<br>Amount | Discount   | Discount<br>Amount | Discount<br>Cycles | Free<br>Trial<br>Periods | Action   |
|---|------|---------------------|--------|------------------|-------------|--------------------------|------------|--------------------|--------------------|--------------------------|----------|
|   | 4    | Two<br>week<br>plan | active | 0                | fixed       | 7                        | no         | 10                 | 0                  | 0                        | Select ▼ |
|   | 5    | Monthly<br>plan     | active | 15               | percentage  | 10                       | no         | 0                  | 5                  | 5                        | Select • |
|   | 6    | Anual<br>plan       | active | 20               | no          | 0                        | percentage | 10                 | 5                  | 0                        | Select 🕶 |
|   | 7    | Daily<br>plan       | active | 30               | no          | 0                        | no         | 0                  | 0                  | 0                        | Select ▼ |

#### 6.10.4 Add a New Subscription Plan

In order to add a new subscription plan, navigate to admin > Sales > Square > Subscription Plan and click on "Add new Subscription plan":

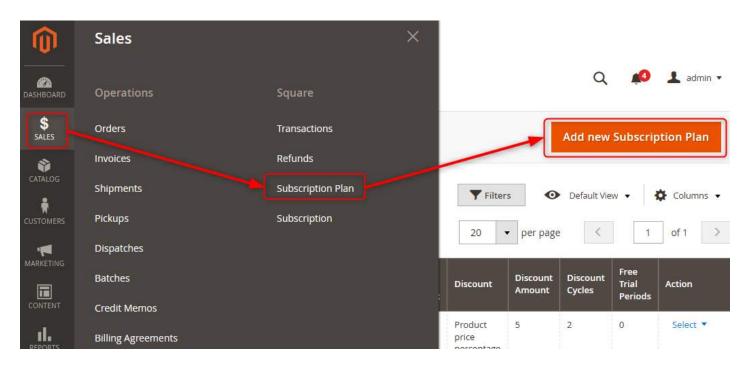

From here, the admin will be able to name the plan, add a description, set the billing frequency, total number of Periods (cycles), the initial fee type (percentage or fixed amount), the initial fee value, the discount type (fixed amount or percentage), the discount value, the number of cycles over which the discount is applied (if any) and the number of free cycles (trial periods):

|                    |                                                                                                    | ← Back                          | Save and Continue Edit | Save Subscription Plan |
|--------------------|----------------------------------------------------------------------------------------------------|---------------------------------|------------------------|------------------------|
|                    |                                                                                                    |                                 |                        |                        |
| Name *             |                                                                                                    |                                 |                        |                        |
| Description        |                                                                                                    |                                 |                        |                        |
|                    | Will appear on product page.                                                                                                    |                                 | .il                    |                        |
| Status *           | Active *                                                                                                    |                                 |                        |                        |
| Billing Frequency  | Daily                                                                                                    |                                 |                        |                        |
| Total Periods      | 0  Number of periods subscription should do, z                                                                                                    | zero is unlimited. Does not wor | k for bundle products  |                        |
| Free Trial Periods | 0                                                                                                    | ¥ . 38%                         |                        |                        |
| Initial Fee        | Number of cycles customer will receive as a fine to the control of the control of | free trial.                     |                        |                        |
|                    | Does not work for bundle products                                                                                                    |                                 |                        |                        |
| Initial Fee Amount | No.                                                                                                    |                                 |                        |                        |
| Discount           | No   Does not work for bundle products                                                                                                    |                                 |                        |                        |
| Discount Amount    |                                                                                                    |                                 |                        |                        |
| Discount Cycles    | Number of cycles discount amount should b                                                                                                    | e applied , zero is unlimited.  |                        |                        |

#### 6.10.5 Subscriptions Extension Settings

To set up the properties of the Subscriptions extension, navigate to admin > Stores > Configuration > Square > Subscription. From here, the admin is able to enable or disable the extension. They can also force all the products to be orderable ONLY using a subscription or leave this setting on product level. The admin can also see the current subscription plans:

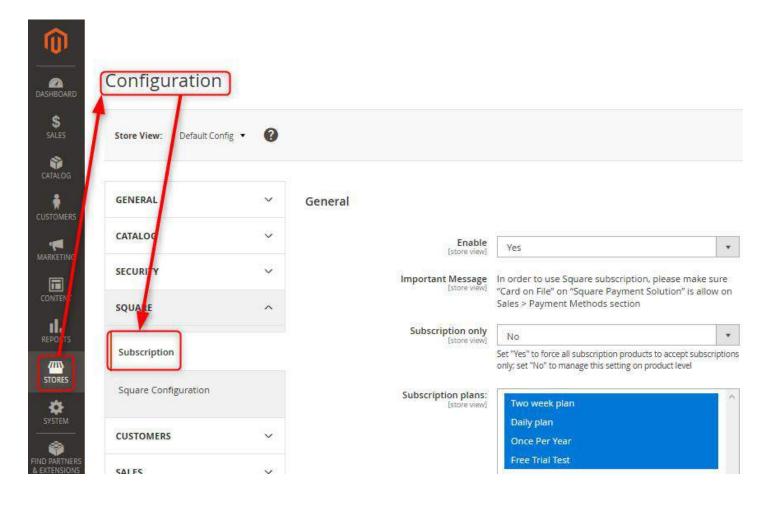

From the same location, several email notifications can be configured:

#### **Email Notifications**

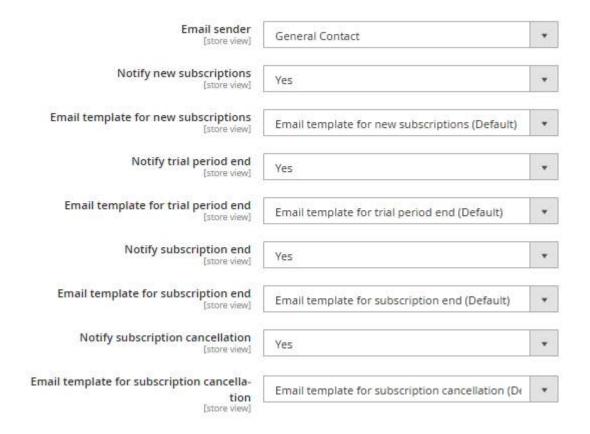

From the Product Edit section in admin, you can:

- Enable subscription per product
- Define if normal purchase for the current product is available or not
- Set specific plans for a product or combined with global settings

# **Edit product fields**

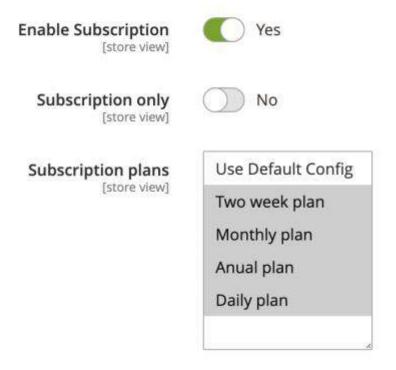

#### 6.10.7 Frontend Journey

If a product has a subscription plan associated, the customer will be able to select it while in the PDP (in case the product is purchasable only via a subscription, they will not be able to choose "Purchase only once"):

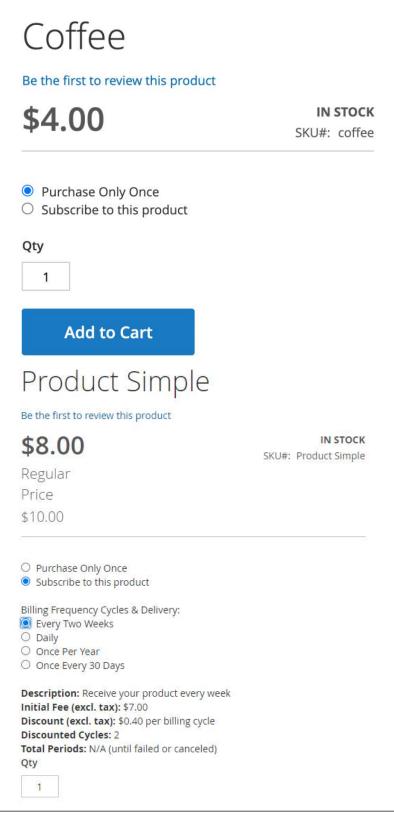

Once the subscription is selected and the product added to cart, the billing cycle and the financial details are visible in both the minicart and the cart:

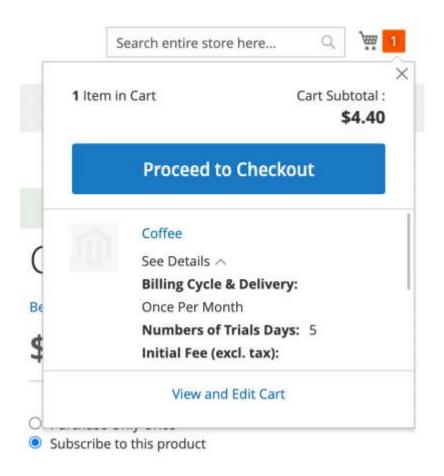

# **Shopping Cart**

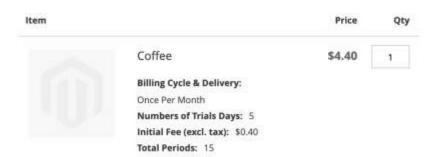

On the checkout, the customer will have to provide a credit card that will be stored:

#### Pay with a Credit Card

| Card Number:                              | **** **** **** |  |
|-------------------------------------------|----------------|--|
| cvv:                                      | CVV            |  |
| Expiration Date:                          | MM/YY          |  |
| Postal Code:                              | 49628-7978     |  |
| Save this credit card for future payments |                |  |

The details of the subscription will be readable in the order summary as well:

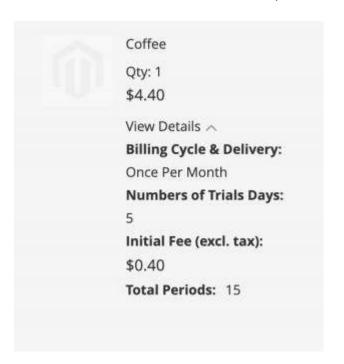

Once the order is placed, the customer can view their subscriptions by going to their Account and selecting "My Subscriptions":

My Account
My Orders
My Downloadable
Products
My Wish List

Address Book
Account Information
Stored Payment
Methods

My Product Reviews
Newsletter Subscriptions

My Subscriptions

# Subscriptions

| Order#    | Name       | Frequency | <b>Total Periods</b> | Status | Action            |
|-----------|------------|-----------|----------------------|--------|-------------------|
| 000000363 | Daily plan | Daily     | 30                   | ACTIVE | View Subscription |

From this view they can check the details of their subscription by clicking on the "View Subscription" button:

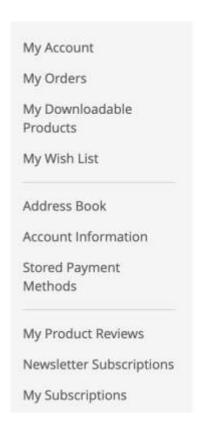

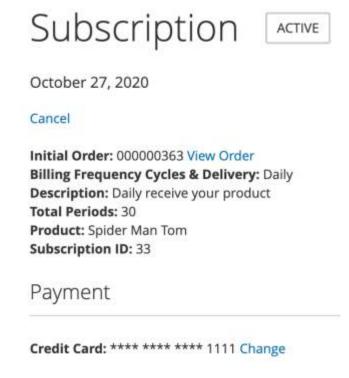

From this view, a customer is able to cancel their subscription:

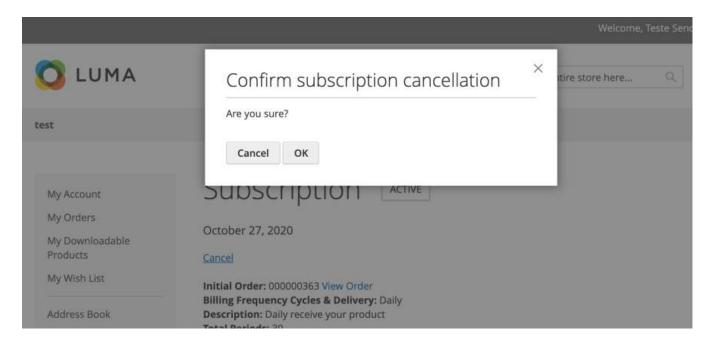

From the same subscription details view, a customer is able to change the credit card:

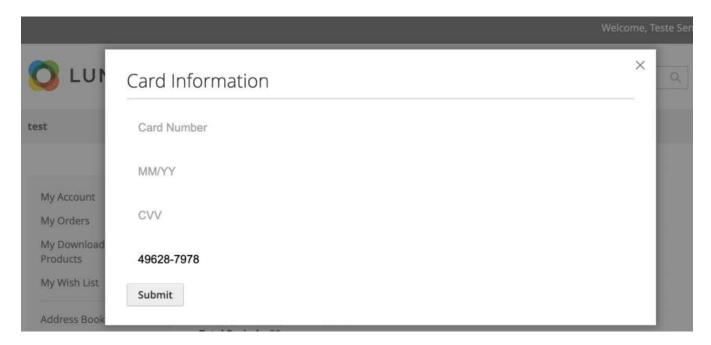

In the Invoices section of their account, Customers can see generated Square invoices and related Magento orders.

- If an invoice is paid it is possible to visualize its receipt on Square
- If an invoice is not paid for some reason (e.g.: failed credit card charge) it is possible to use "Pay" action to pay it on Square

My Product Reviews

Newsletter Subscriptions

My Subscriptions

Invoices

| Order#    | Invoice date | Bill-to Name | Status | Amount(U\$) | Action                    |
|-----------|--------------|--------------|--------|-------------|---------------------------|
| 000000343 | Oct 9, 2020  | Ébano Lopes  | PAID   | \$61.00     | View Order   View Receipt |
| 000000344 | Oct 16, 2020 | Ébano Lopes  | UNPAID | \$61.00     | View Order   Pay          |

ompare Products

## Appendix-1 Entities mapping between Magento and Square

#### **A-1.1 Square Locations**

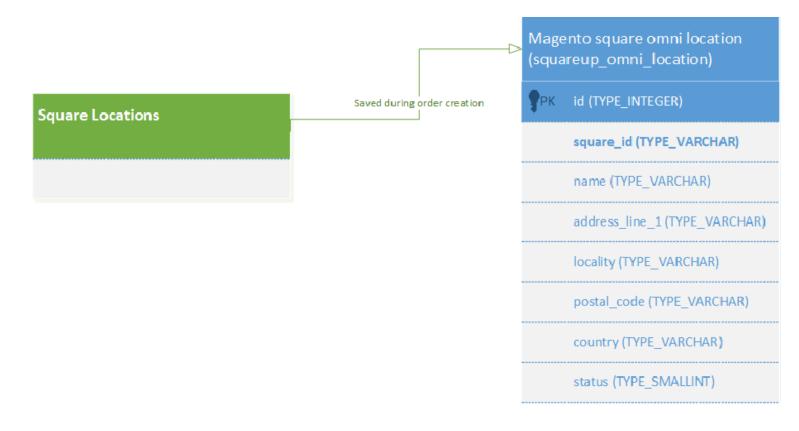

#### **A-1.2 Square Customers**

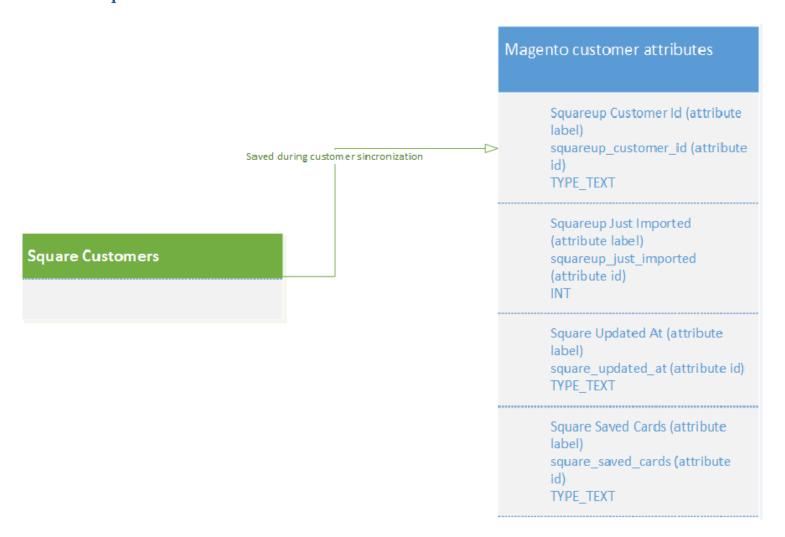

#### **A-1.3 Square Catalog**

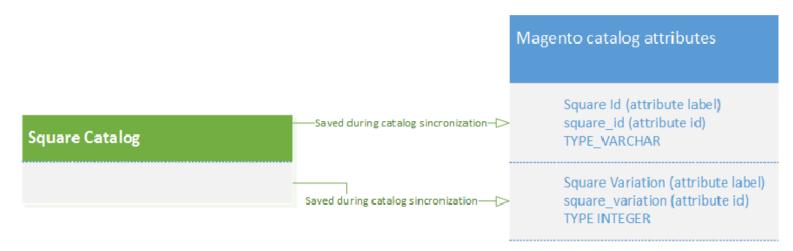

#### **A-1.4 Square Inventory**

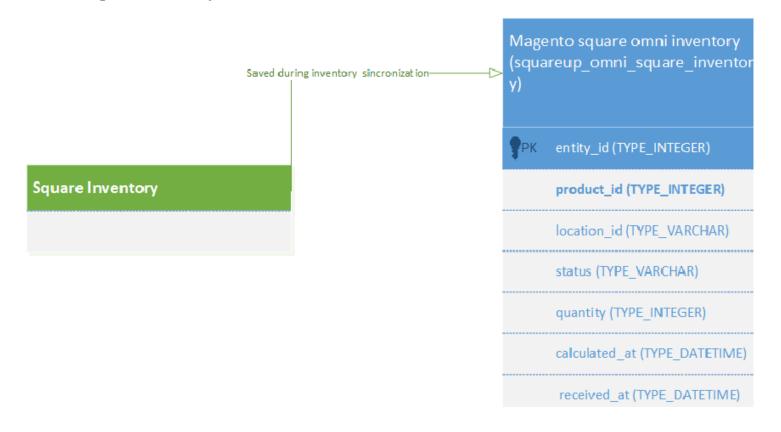

#### **A-1.5 Square Payment Transaction**

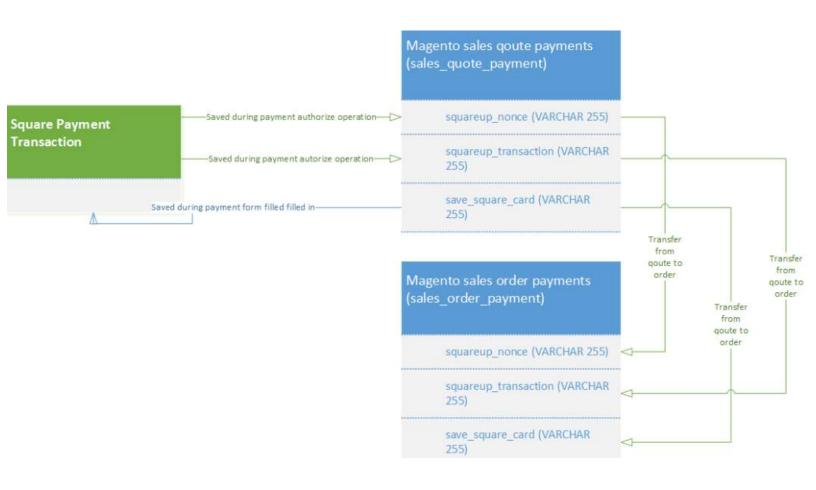

#### **A-1.6 Square Transactions/Refunds**

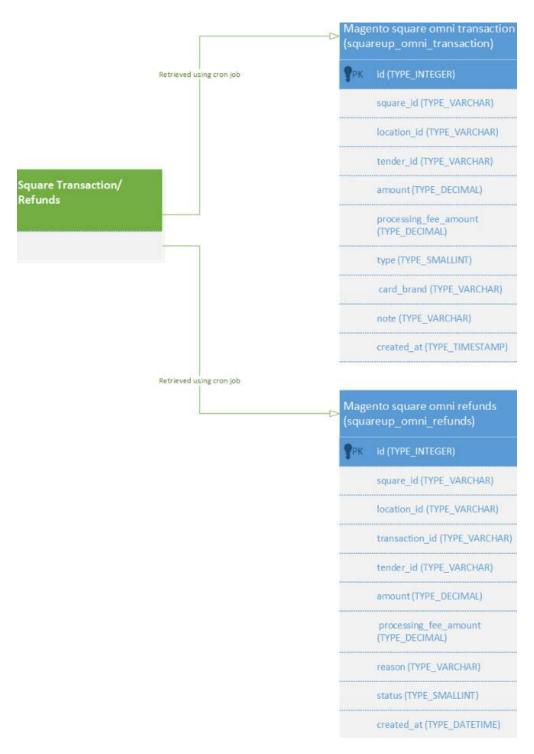

### **A-1.7 Square Orders**

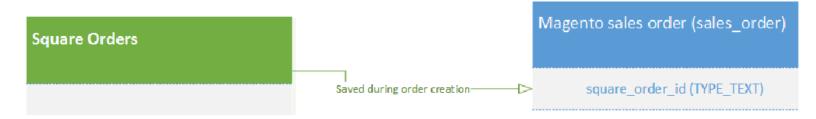

# Appendix-2 Crons schedule

| Job Name                   | Action                        | Frequency                             |
|----------------------------|-------------------------------|---------------------------------------|
| customer_export            | Exports all customers from    | Twice each hour, at minutes 5 and 35  |
|                            | Magento to Square             |                                       |
| customer_import            | Brings customers from Square  | Twice each hour, at minutes 10 and 40 |
|                            | to Magento and performs       |                                       |
|                            | actions on them:              |                                       |
|                            | update/create/delete          |                                       |
| location_import            | Imports all locations from    | Once per hour, at minute o            |
|                            | Square to Magento             |                                       |
| oauth_refresh              | Prevents token expiration     | Once per day, at 4 am                 |
| square_transactions_import | Imports transactions from     | Twice each hour, at minutes 25 and 55 |
|                            | Square to Magento             |                                       |
| square_refunds_import      | Imports refunds from Square   | Twice each hour, at minutes 25 and 55 |
|                            | to Magento                    |                                       |
| catalog_process            | Synchronizes the products, in | Twice each hour, at minutes 15 and 45 |
|                            | accordance with the system of |                                       |
|                            | records                       |                                       |
| inventory_process          | Synchronizes the inventory of | Twice each hour, at minutes 20 and 50 |
|                            | each product, in accordance   |                                       |
|                            | with the system of records    |                                       |